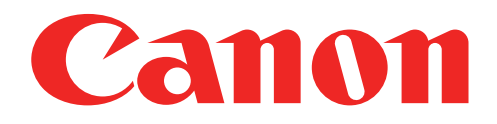

# Міні-фотопринтер Посібник користувача

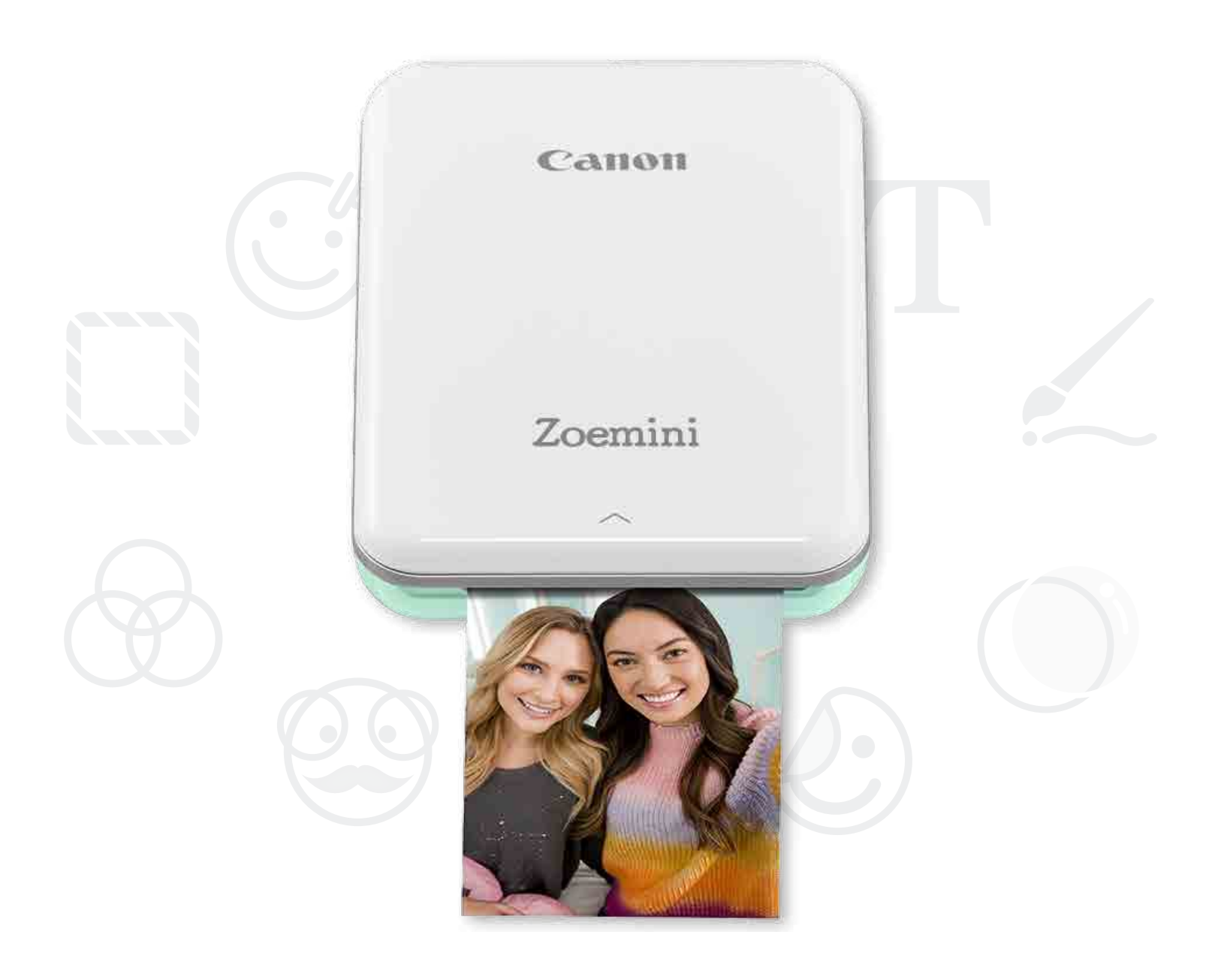

# Zoemini

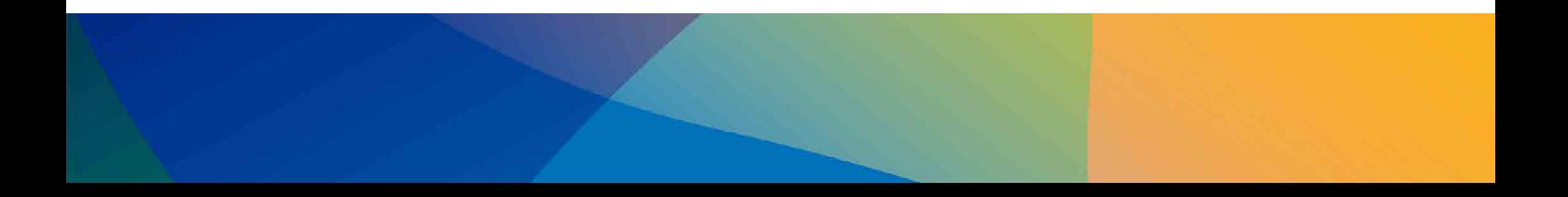

# ПРАВИЛА БЕЗПЕКИ

# ОГЛЯД ПРИНТЕРА

# НАСТРОЮВАННЯ ПРИНТЕРА

- A) Заряджання принтера
- B) Увімкнення живлення
- C) Завантаження паперу

# ВСТАНОВЛЕННЯ ПРОГРАМИ

# З'ЄДНАННЯ ПРИНТЕРА З ПРИСТРОЄМ

# ІНТЕРФЕЙС КОРИСТУВАЧА

Головний екран / Головне меню Режим роботи камери Фотогалерея Друк фотографій Редагування фотографій Використання плиткового друку Використання колажного друку Надсилання фотографій Збереження фотографій Надсилання в програму Mini Print

# ТЕХНІЧНІ ХАРАКТЕРИСТИКИ

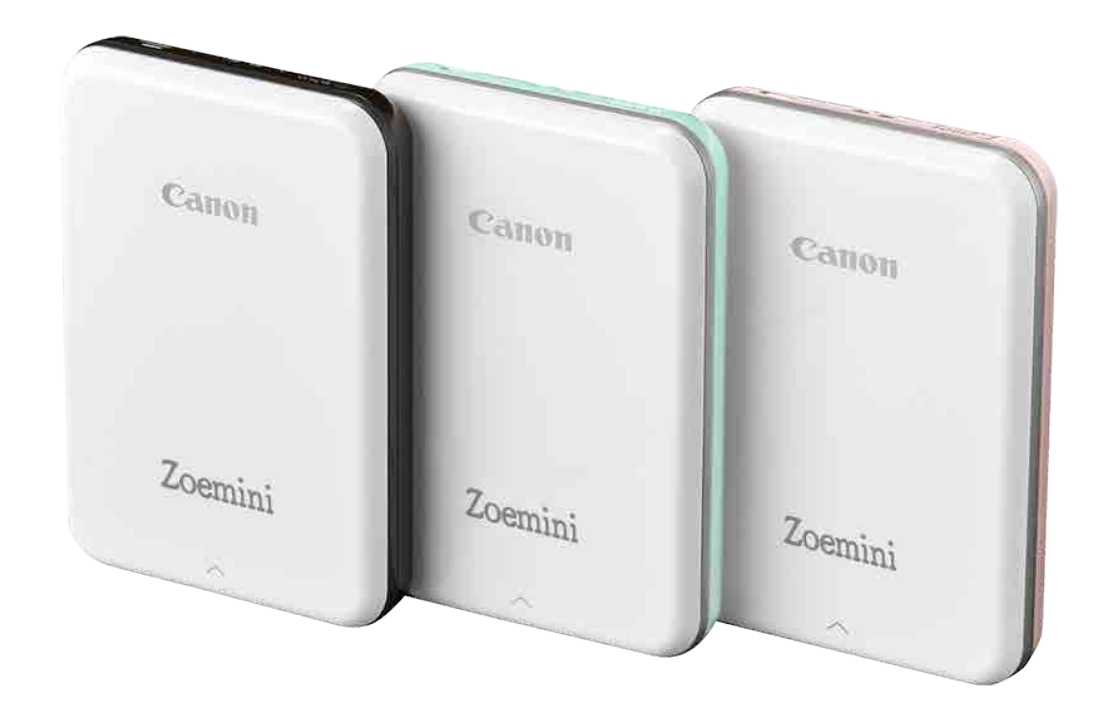

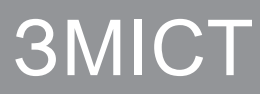

2

# ПРАВИЛА БЕЗПЕКИ

# ОЗНАЙОМТЕСЯ ПЕРЕД ВИКОРИСТАННЯМ

Перш ніж використовувати принтер, ознайомтесь із зазначеними далі інструкціями й заходами безпеки.

Нормативні відомості й інформація з безпеки містяться на бланку з нормативною інформацією та правилами безпеки, який постачається в комплекті з принтером.

# ПРО СИМВОЛИ

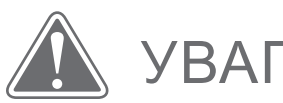

Позначає інформацію, у разі ігнорування якої може статися нещасний випадок через неналежне використання обладнання. Ці вказівки необхідно виконувати для дотримання правил безпеки експлуатації обладнання.

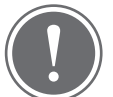

УВАГА! (!) ПРИМІТКА

Ці вказівки й інформація важливі й повинні враховуватися.

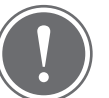

# ПРИМІТКА

- Не використовуйте й не залишайте виріб під прямим сонячним промінням. Крім того, уникайте місць підвищеної вологості, де пильно й брудно або де швидко міняється температура.
- Принтер може не друкувати за екстремальних погодних умов. Перш ніж намагатися повторити спробу друку, дочекайтеся, доки температура принтера пристосується до рекомендованої робочої температури від 15 до 32 °C.
- Рекомендовано заряджати принтер при температурі від 15 до 32 °C.

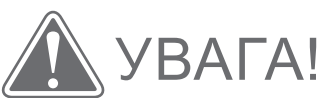

#### • За низької вологості принтер може мати статичний електричний заряд. Будьте обережні, торкаючись його.

- Тримайте принтер подалі від рідини або контейнерів із нею.
- Уникайте блокування вентиляційних отворів.
- У жодному разі не розбирайте принтер. Якщо виріб не працює належним чином, зверніться до дилера, у якого ви його придбали, або в службу обслуговування й підтримки Canon за адресою www.canon-europe.com/Support.
- Неправильна утилізація виробу може призвести до травми або пошкодження. Утилізуйте виріб згідно з місцевими законами.
- Не використовуйте його біля медичного електрообладнання. Цей виріб генерує слабке магнітне поле. Не розташовуйте його біля імплантованих електронних пристроїв, як-от кардіостимулятор. Якщо це все ж сталося, зверніться до свого лікаря.
- Не розбирайте акумулятор. Це може спричинити витік, вибух, пошкодження або травмування.
- Не використовуйте принтер, якщо акумулятор або пристрій розбухли.
- Ніколи не піддавайте акумулятор впливу підвищеної температури, безпосереднього нагрівання або спалювання з метою утилізації.

# ОГЛЯД ПРИНТЕРА

# ЕЛЕМЕНТИ, ЩО ПОСТАЧАЮТЬСЯ

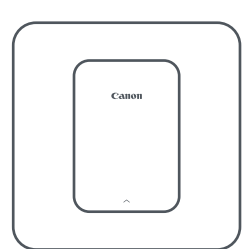

Міні-фотопринтер Короткий посібник

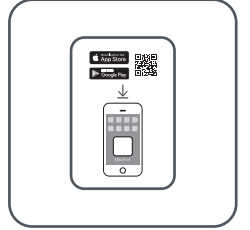

для початку роботи

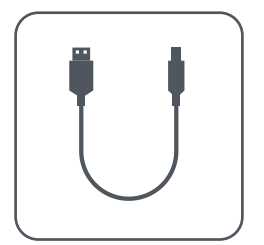

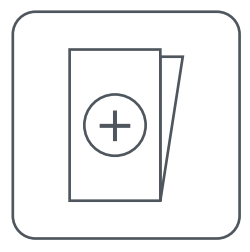

USB-кабель Бланк із нормативною інформацією та правилами безпеки

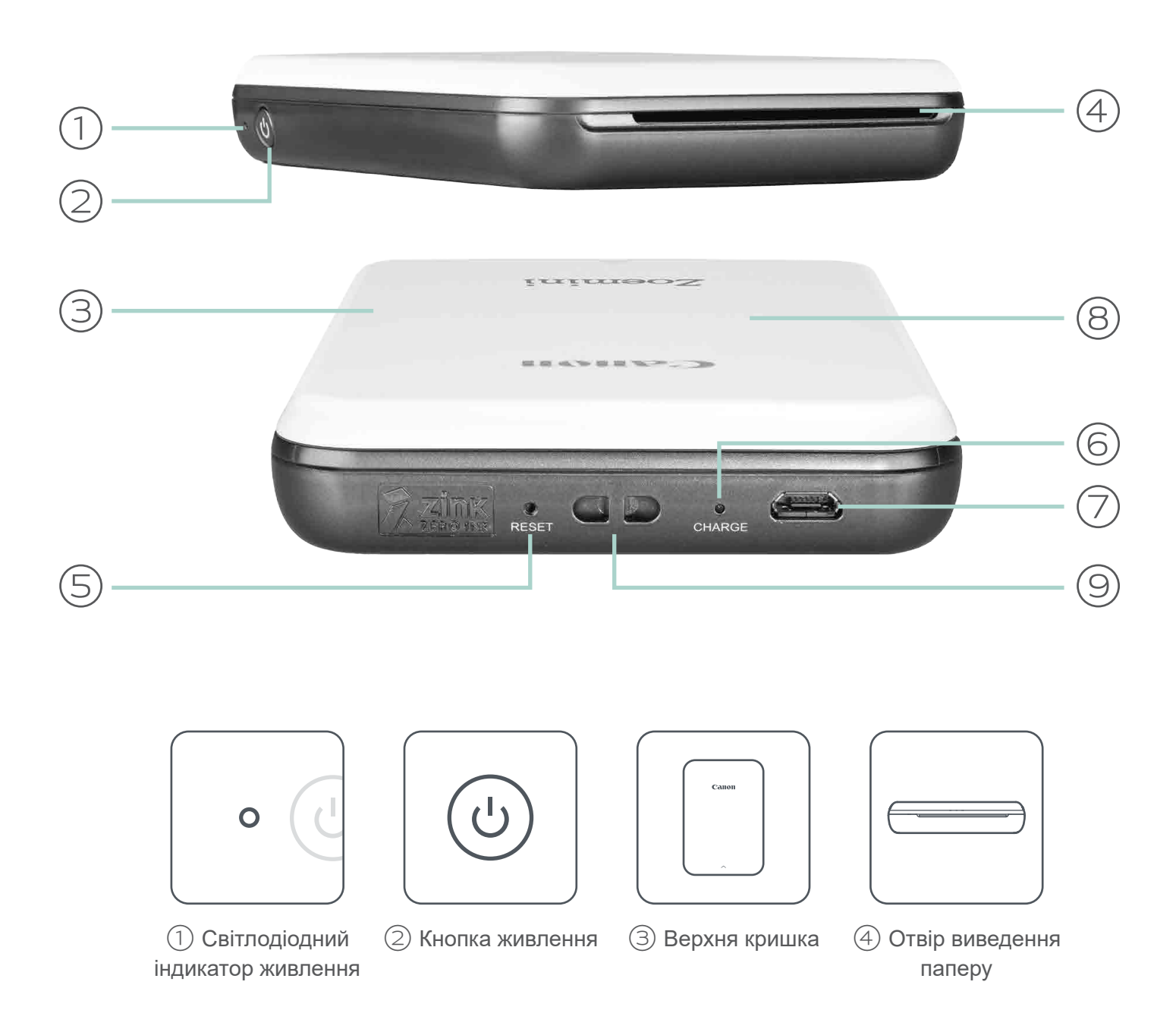

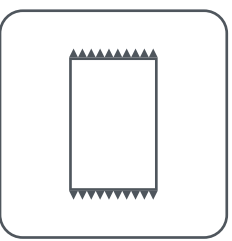

Упаковка фотопаперу CANON ZINK™ (10 аркушів)

### ВЛАСТИВОСТІ ПРИСТРОЮ

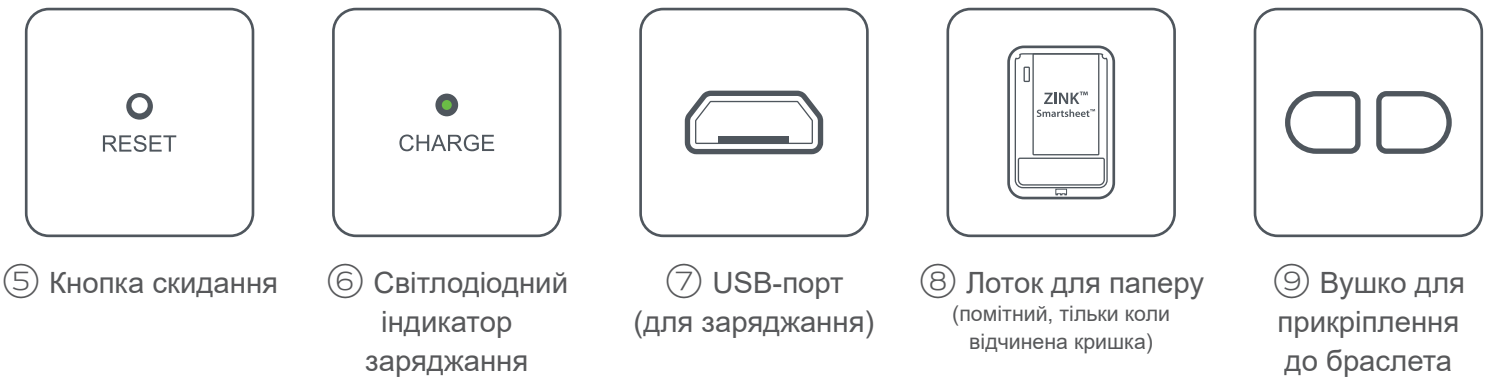

# Світлодіодні індикатори ЖИВЛЕННЯ Й ЗАРЯДЖАННЯ

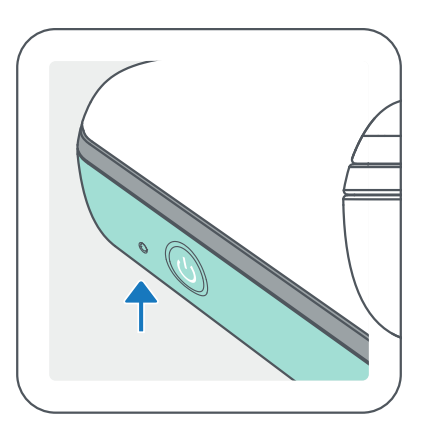

# ЖИВЛЕННЯ ЗАРЯДЖАННЯ

- Червоний триває заряджання
- Зелений заряджання завершено
	- Блимання червоним і зеленим по черзі помилка заряджання
- Білий колір принтер  $\bigcirc$ увімкнуто
- Блимання білим друк,  $-\sum_{i=1}^{n}$ обробка або охолодження
- Блимання червоним  $\frac{1}{2}$ немає паперу, відкрита кришка, зминання паперу, низький рівень заряду акумулятора, пам'ять заповнена, інші помилки
- Червоний оновлення мікропрограми

# **CHARGE**

# ПРИМІТКА

#### ОБСЛУГОВУВАННЯ МІНІ-ПРИНТЕРА CANON

- Щоб очистити виріб, використовуйте м'яку суху ганчірку. Не чистьте його вологою ганчіркою або леткими рідинами, як-от розріджувач.
- Щоб пил та інші частинки не потрапили в принтер, закривайте його верхню кришку.
- Користуйтеся принтером і зберігайте його в рекомендованому середовищі від 15 до 32 °C і відносної вологості 40–55 %.
- Періодично оновлюйте мікропрограму принтера. Щоб перевірити, чи

потрібно оновлювати мікропрограму, відкрийте програму Canon Mini Print, перейдіть до головного меню й виберіть вкладку «Параметри принтера» (Printer Settings), > Виберіть підключений принтер > потім легко торкніться пункту «Оновлення мікропрограми» (Firmware Upgrade).

- -- Перед перевіркою переконайтеся, що ваш мобільний пристрій підключено до Інтернету. Якщо потрібно завантажити нову або оновити наявну мікропрограму, слід зарядити принтер принаймні на 50 % або підключити його до джерела живлення.
- Переконайтеся, що використовується найновіша версія програми Canon Mini Print. Якщо ваші програми не оновлюються автоматично, увійдіть у свій магазин програм, щоб перевірити, чи потрібні оновлення.

# НАСТРОЮВАННЯ ПРИНТЕРА

# A) ЗАРЯДЖАННЯ ПРИНТЕРА

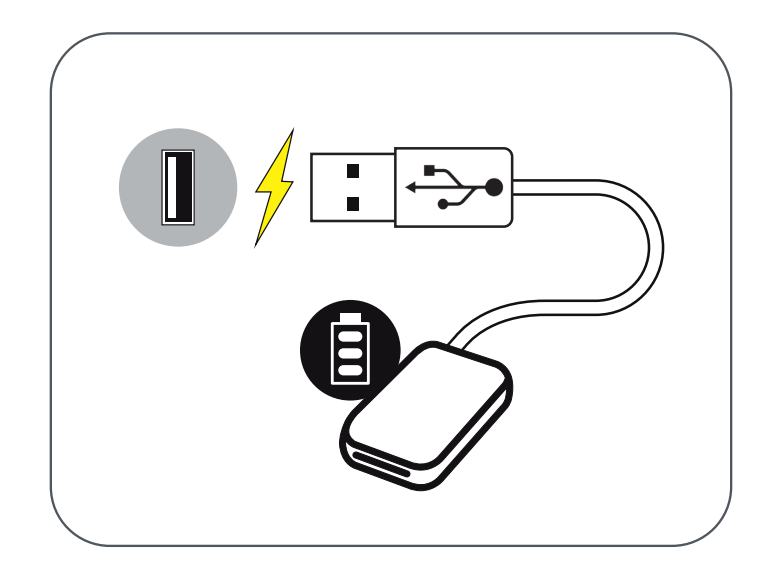

У принтері використовується вбудований акумулятор. Перш ніж використовувати принтер, повністю зарядіть акумулятор за допомогою USB-кабелю, що постачається в комплекті.

 $(1)$  Вставте менший кінець USB-кабелю, що постачається в комплекті, у принтер, а інший — в USB-адаптер, який можна заряджати.

 $(2)$  Світлодіодний індикатор заряджання почне світитися червоним, позначаючи процес заряджання.

③ Коли акумулятор повністю заряджено, світлодіод стає зеленим.

-- Тривалість роботи від акумулятора може бути різною залежно від його стану, робочого стану й умов навколишнього середовища.

# ПРИМІТКА

Піктограма стану акумулятора (відображається в програмі)

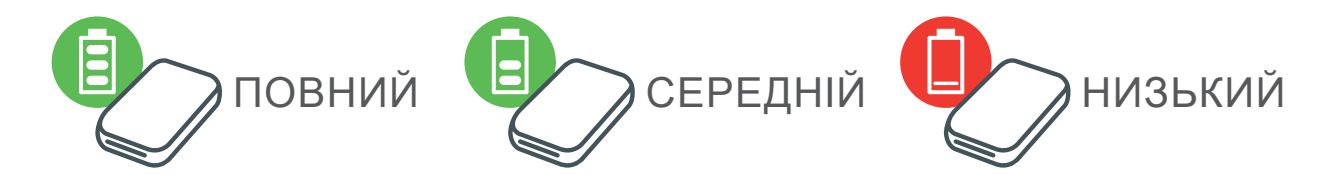

Про USB-кабель

#### ПОВОДЬТЕСЯ З USB-КАБЕЛЕМ ОБЕРЕЖНО ПІД ЧАС ЗАРЯДЖАННЯ

- Не ставте на кабель важкі предмети.
- Не кладіть USB-кабель біля джерела тепла.
- Не дряпайте, не пошкоджуйте, не скручуйте кабель і не тягніть за нього.
- Не вставляйте й не виймайте кабель мокрими руками.
- Уникайте вологості або занадто високої або низької температури.
- Після заряджання виробу від'єднуйте USB-кабель від джерела живлення.
- Заряджайте виріб за допомогою USB-кабелю, що постачається.

# B) УВІМКНЕННЯ ЖИВЛЕННЯ

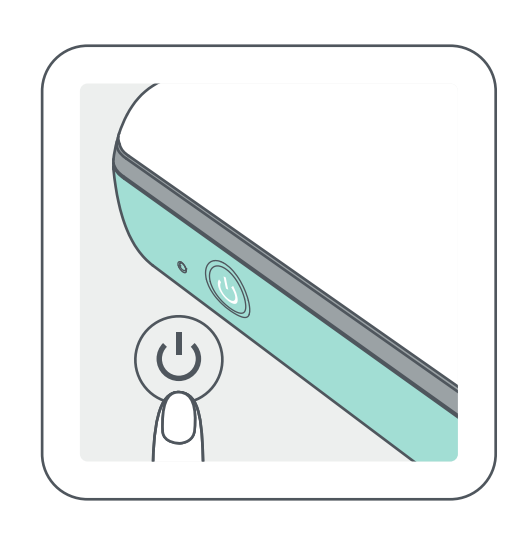

- Натисніть кнопку живлення  $(\cup)$  і утримуйте її, доки не ввімкнеться світлодіодний індикатор. -- Коли принтер вмикається, світлодіодний індикатор блимає.
- $(2)$  Коли світлодіодний індикатор почне постійно світитися білим кольором, то принтер готовий до друку.

# C) ЗАВАНТАЖЕННЯ ПАПЕРУ

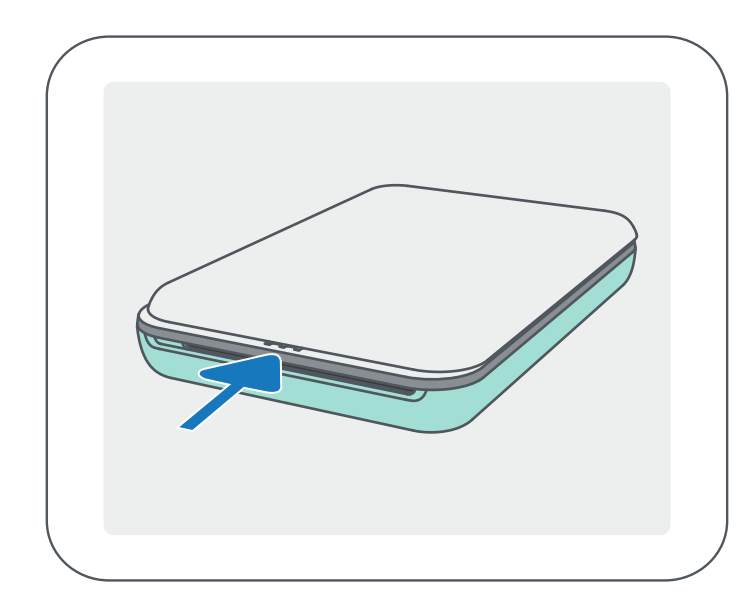

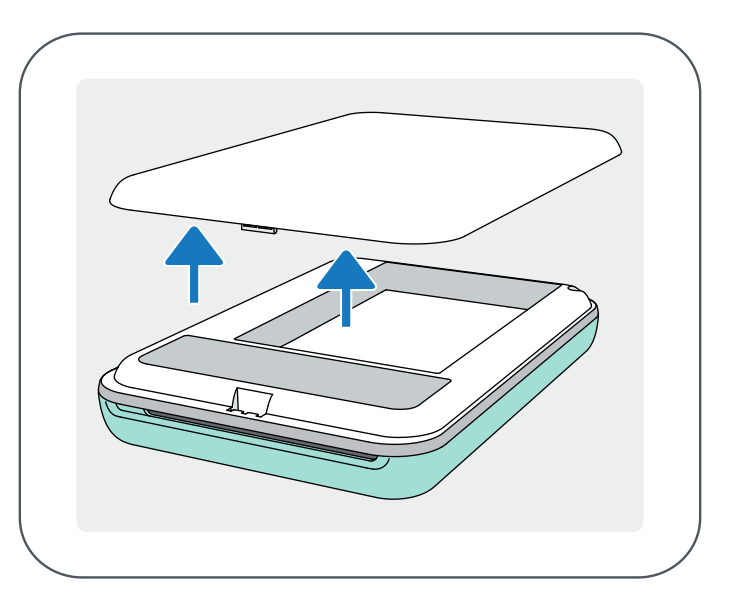

 $\left( \mathrm{3}\right)$  Розташуйте всі 10 аркушів фотопаперу й один аркуш SMART SHEET™ у відсіку для фотопаперу.

-- Покладіть фотопапір на синій аркуш SMART SHEET<sup>™</sup>, переконавшись, що синій штрих-код і логотипи фотопаперу спрямовані донизу.

 $\left(4\right)$  Закрийте верхню кришку. Має пролунати клацання. - Синій аркуш SMART SHEET<sup>™</sup> автоматично надійде в принтер перед першою процедурою друку.

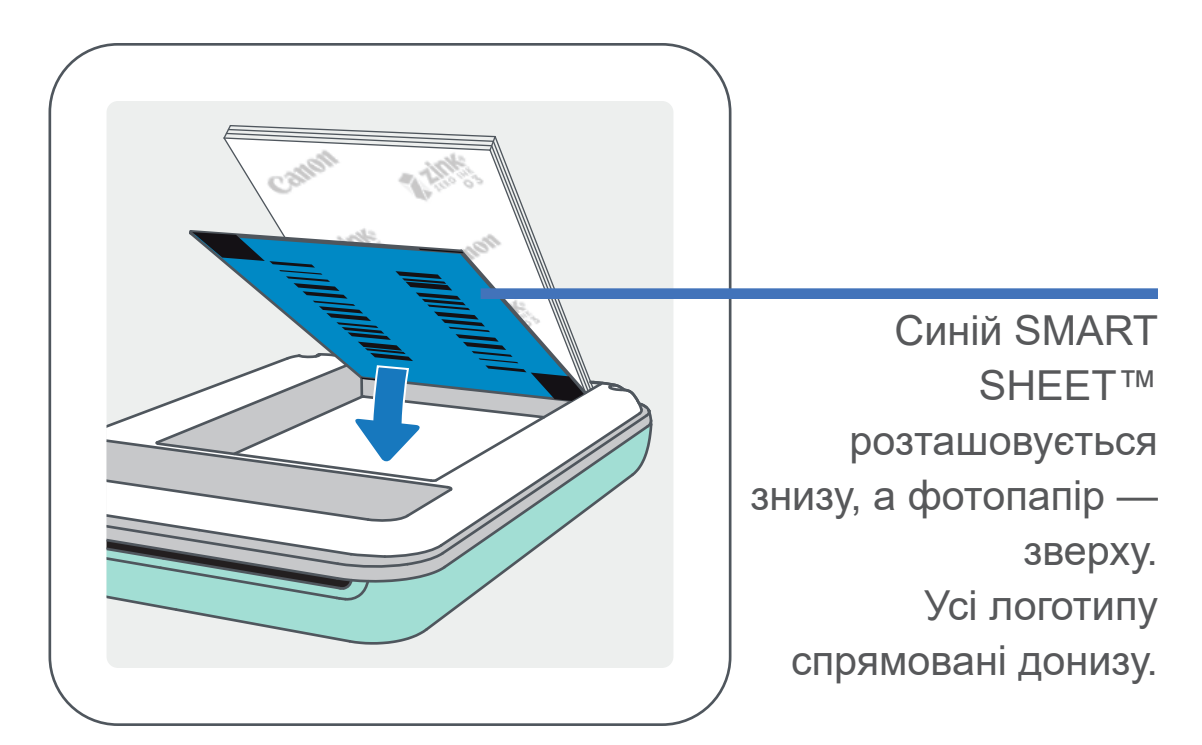

7

Зніміть верхню кришку, посунувши її вперед у напрямку стрілки.

Відкрийте упаковку фотопаперу (10 аркушів і синій аркуш SMART SHEET™).

# ПРИМІТКА

# ОСОБЛИВОСТІ ВИКОРИСТАННЯ ПАПЕРУ

- Завантажуйте лише 10 аркушів фотопаперу ZINK™ і один аркуш SMART SHEET™. Не завантажуйте більше, оскільки це може призвести до зминання паперу або помилок друку.
- Для оптимальних результатів друку використовуйте фотопапір ZINK™ для принтерів Canon Zoemini.

-- Додатковий фотопапір можна придбати в програмі Canon Mini Print, натиснувши кнопку «Придбати папір» (Buy Paper) у головному меню.

- Якщо папір зім'явся, просто вимкніть і увімкніть принтер, щоб усунути цю проблему автоматично. Не намагайтеся витягнути папір.
- Під час друку не тягніть і не смикайте за фотопапір.
- Під час роботи з фотопапером будьте обережні, щоб не пошкодити й не зігнути його.
- Не забрудніть папір під час завантаження. Забруднення або пошкодження паперу може призвести до його зминання або помилки друку.
- Не відкривайте нову упаковку паперу, якщо його поки не потрібно завантажувати в принтер.
- Не піддавайте фотопапір впливу прямих сонячних променів і вологи.
- Не залишайте фотопапір у місці, де температура або вологість не відповідають рекомендованим умовам, які зазначені на упаковці. Це може зменшити якість надрукованої фотографії.

# ПРО SMART SHEET™

- Кожна упаковка містить 10 аркушів фотопаперу та 1 синій аркуш SMART SHEET™.
- Для оптимальної якості друку слід завантажувати SMART SHEET™ і фотопапір з однієї упаковки. Кожний SMART SHEET™ спеціально призначений для упаковки паперу, у якій він міститься.
- SMART SHEET™ надійде в принтер перед першою процедурою друку для його очищення й оптимізації якості друку відповідно до цієї конкретної упаковки паперу (10 аркушів).
- Зберігайте SMART SHEET™ і вилучайте його, тільки надрукувавши всі 10 аркушів фотопаперу з упаковки. Якщо якість друку не відповідає очікуванням, ви можете використовувати SMART SHEET™ повторно, якщо в принтері завантажений папір із тієї самої упаковки. Просто помістіть аркуш SMART SHEET™ штрих-кодом донизу під фотопапером, що залишився.
- Якщо використовувати SMART SHEET™ з іншої упаковки, це може призвести до погіршення якості друку.

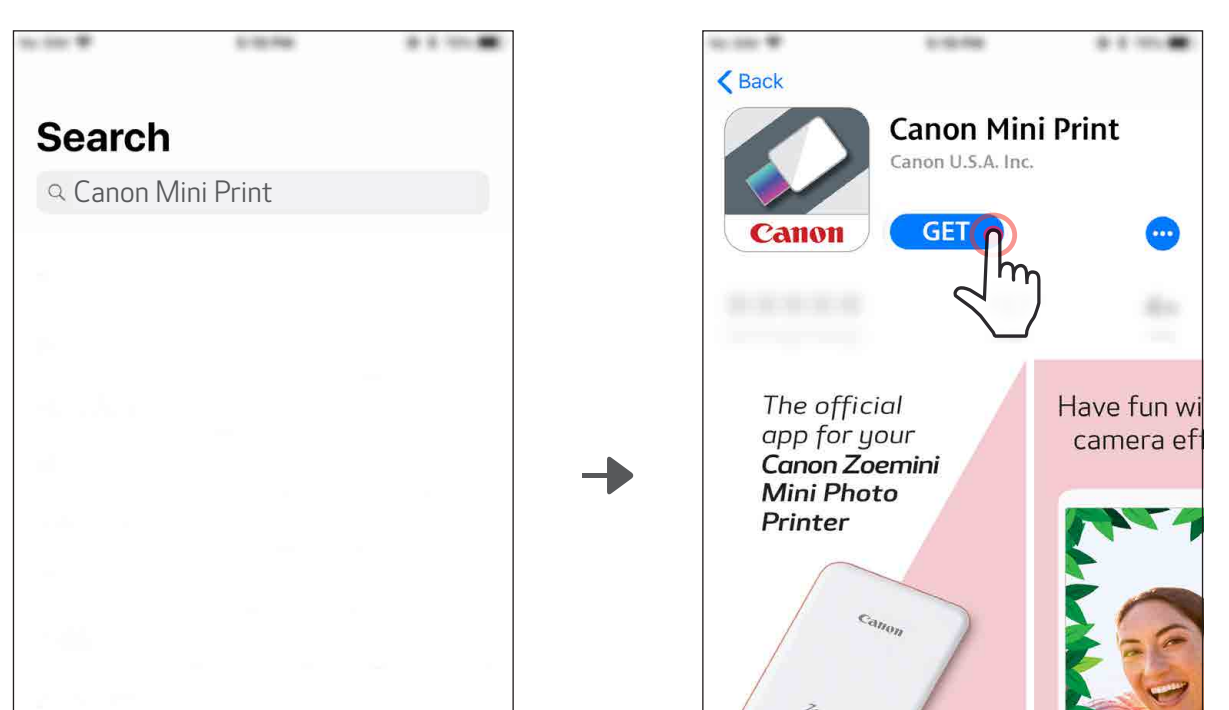

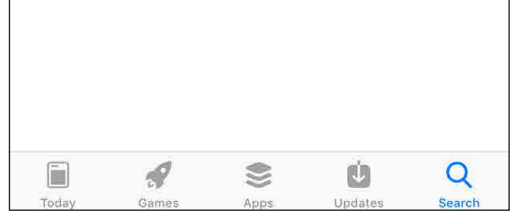

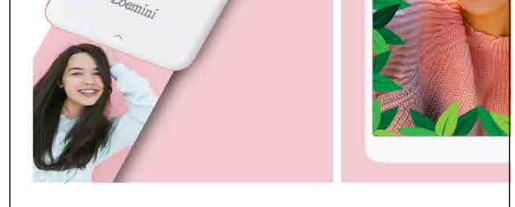

# ВСТАНОВЛЕННЯ ПРОГРАМИ

# ВАРІАНТ ①

#### ПОШУК ЗА СЛОВОСПОЛУЧЕННЯМ «Canon Mini Print» У МАГАЗИНІ ПРОГРАМ

Для Android™ — у магазині Google Play™

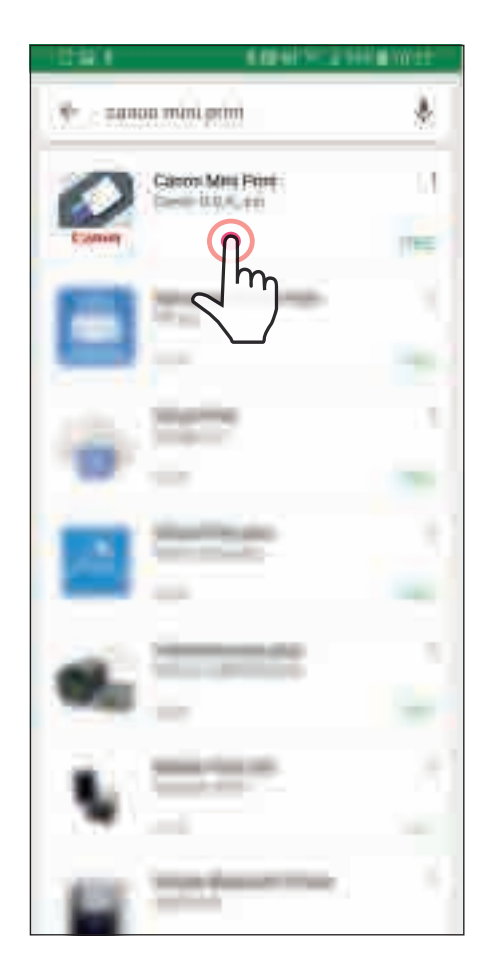

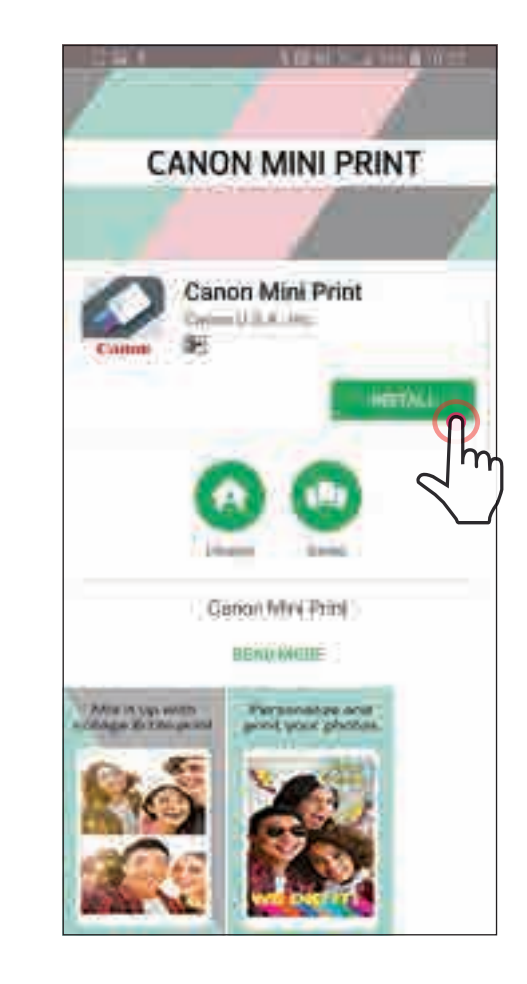

#### Для iOS® — в App Store®

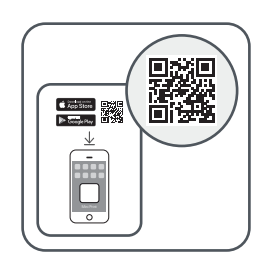

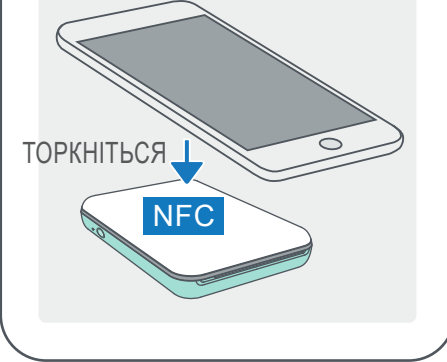

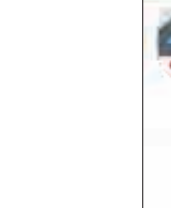

# ВАРІАНТ ②

# СКАНУВАННЯ QR-КОДУ В «Короткому посібнику для початку роботи»

ЗА ДОПОМОГОЮ ТЕХНОЛОГІЇ ЗВ'ЯЗКУ НА НЕВЕЛИКИХ ВІДСТАНЯХ (NFC) для Android

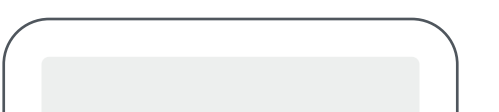

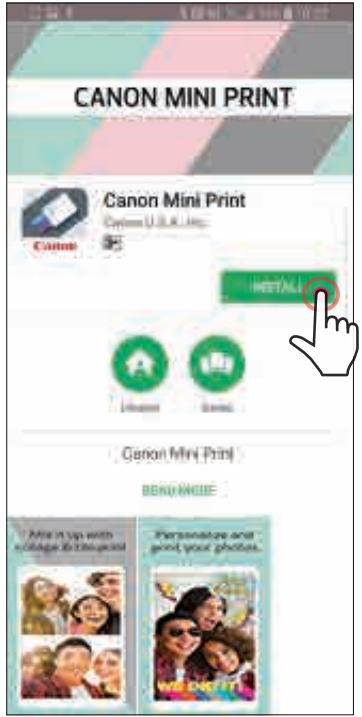

# ВАРІАНТ ③

Із сайту https://app.canonminiprint.com/ через браузер пристрою

# ВАРІАНТ ④

#### Для Android Для iOS

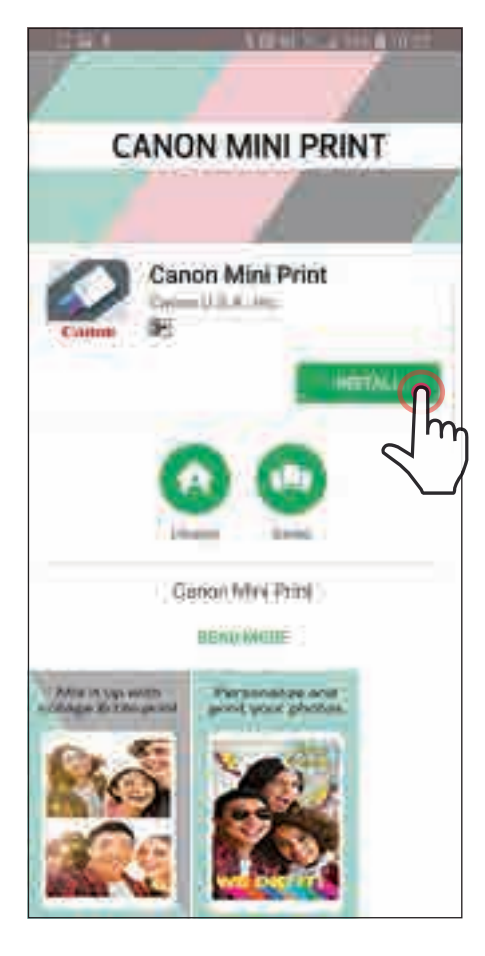

# $\bigwedge$  Back **Canon Mini Print** Canon U.S.A. Inc. **GET** The official Have fun w app for your<br>**Canon Zoemini** camera ef **Mini Photo** Printer

#### З'єднання для Android

① Увімкніть принтер, натиснувши й утримуючи кнопку живлення, доки не почне світитися світлодіодний індикатор.

Відкрийте меню «Налаштування» на мобільному пристрої, щоб увімкнути Bluetooth, і з'єднайте пристрій із принтером.

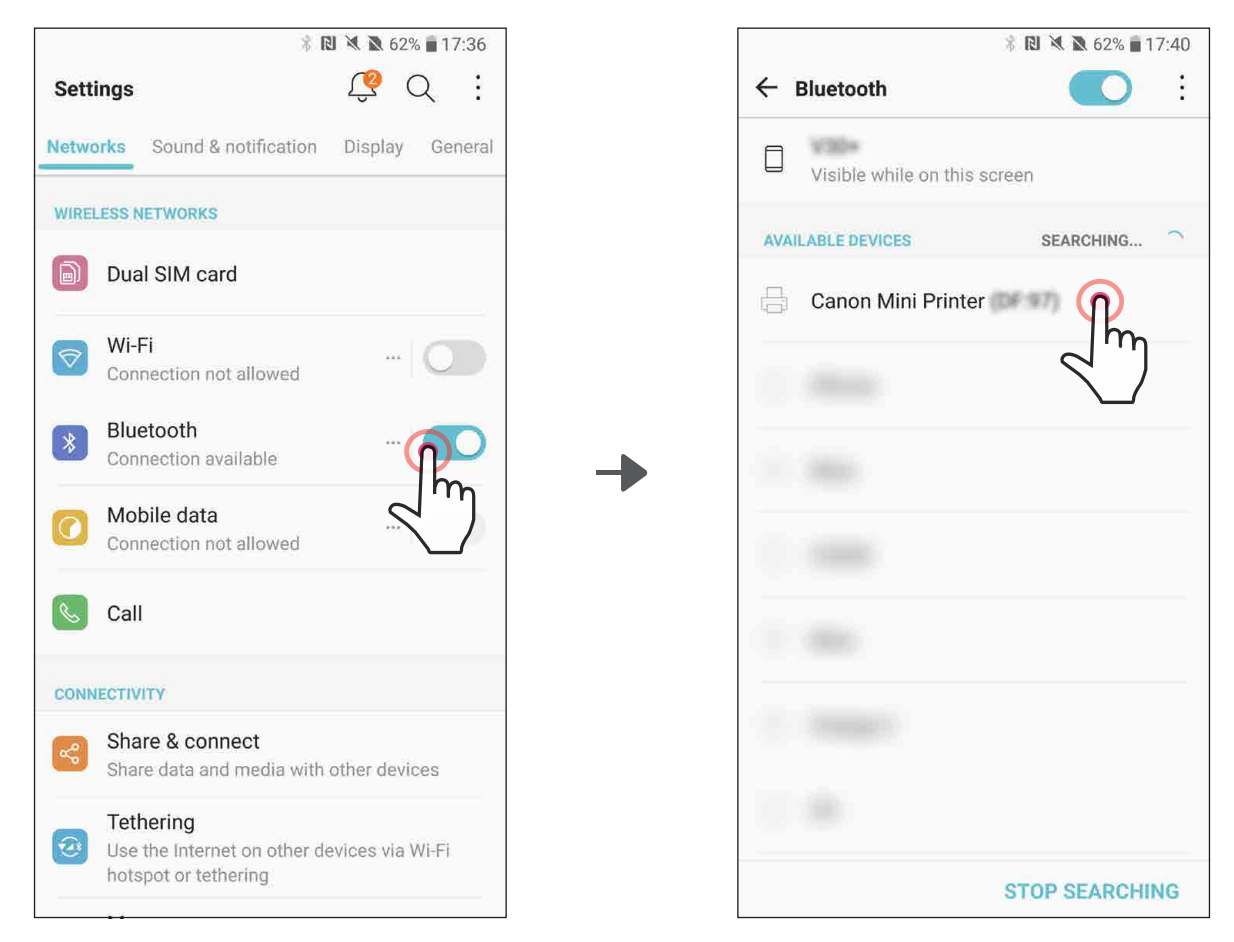

# З'ЄДНАННЯ МІНІ-ПРИНТЕРА CANON ІЗ МОБІЛЬНИМ ПРИСТРОЄМ

③ ВАРІАНТ <sup>A</sup> — додайте принтер до програми. Торкніться піктограми у верхньому правому куті та виберіть принтер. Піктограма зміниться, щоб показати рівень заряду акумулятора під час підключення.

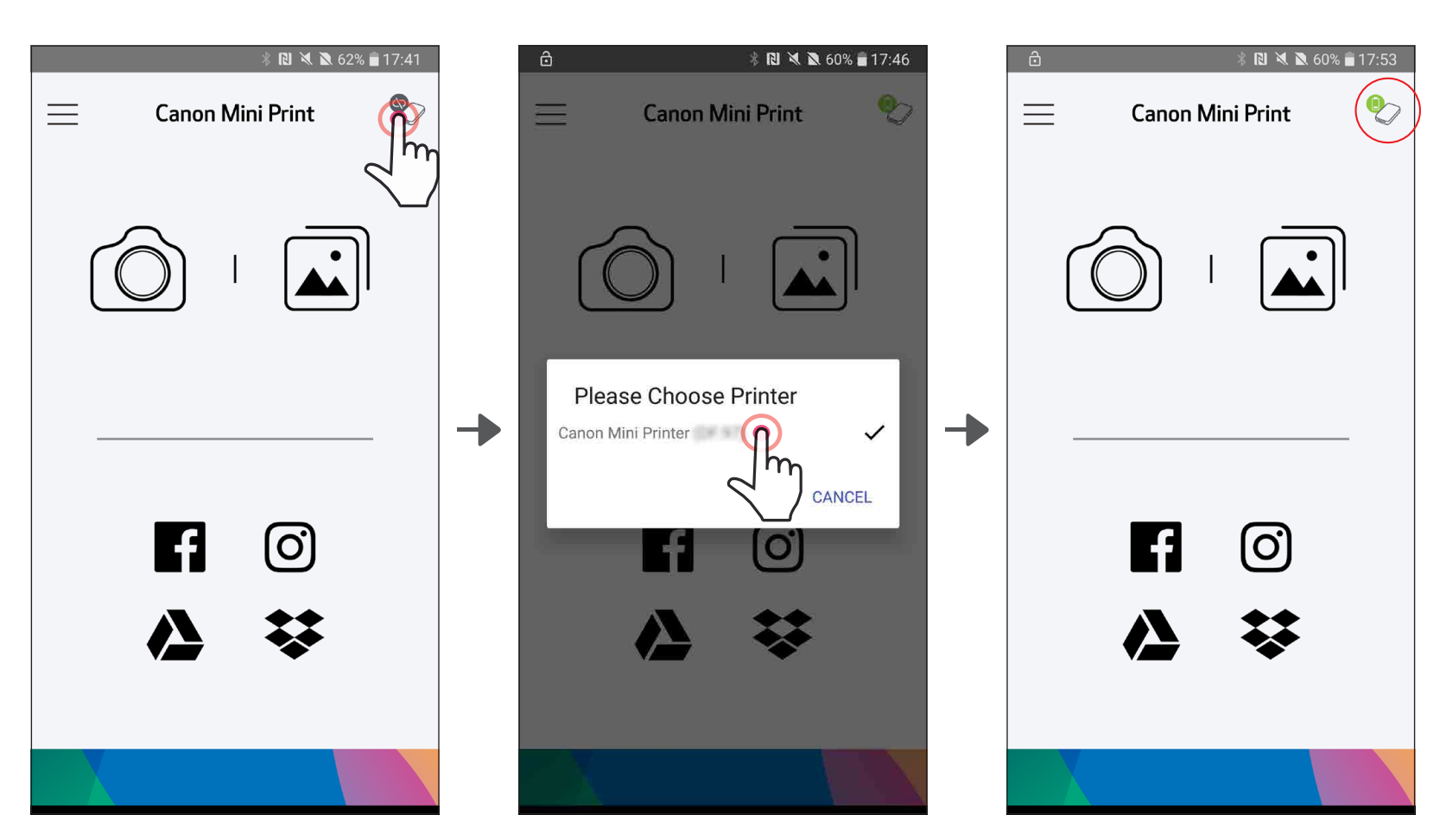

11

—АБО—

③ ВАРІАНТ <sup>B</sup> — додайте принтер до програми. У головному меню виберіть вкладку «Параметри принтера» (Printer Settings), торкніться пункту «Додати принтер» (Add Printer) і виберіть принтер.

Ваш принтер відобразиться в списку «Принтери» (Printers), а піктограма зміниться, показуючи рівень заряду акумулятора під час підключення.

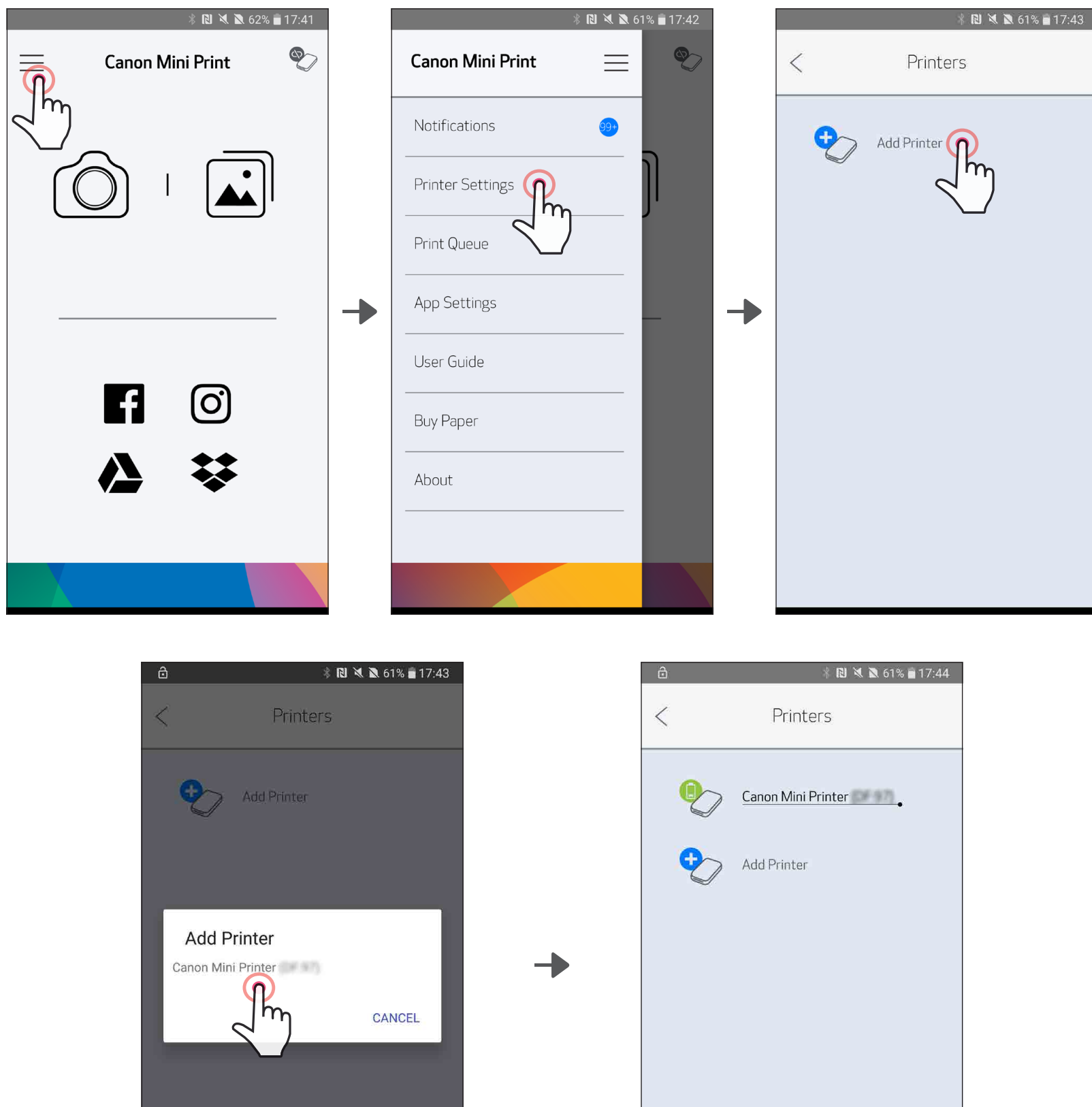

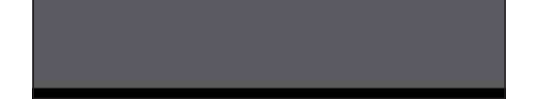

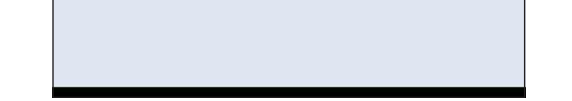

# З'єднання для iOS

 $(1)$  Увімкніть принтер, натиснувши й утримуючи кнопку живлення, доки не почне світитися світлодіодний індикатор.

 $\left( \textcolor{blue}{2} \right)$  Відкрийте меню «Налаштування» на мобільному пристрої, щоб увімкнути Bluetooth, і з'єднайте пристрій із принтером.

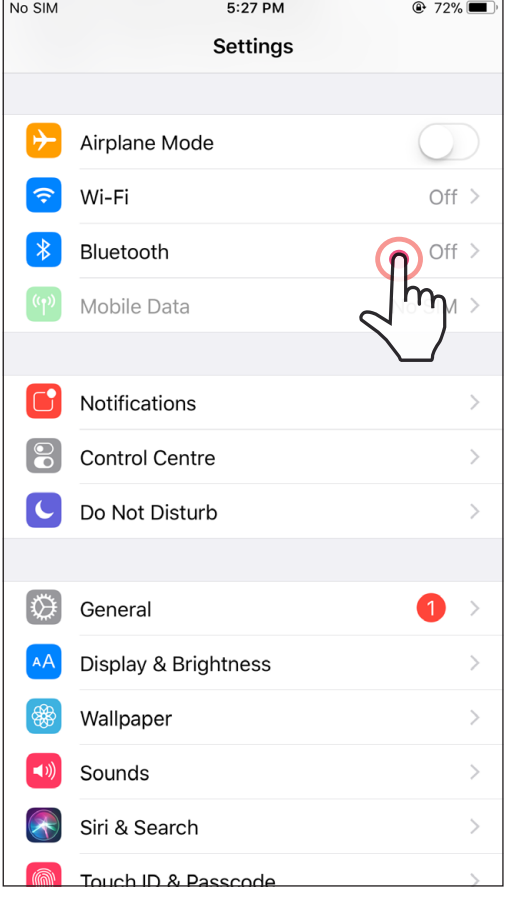

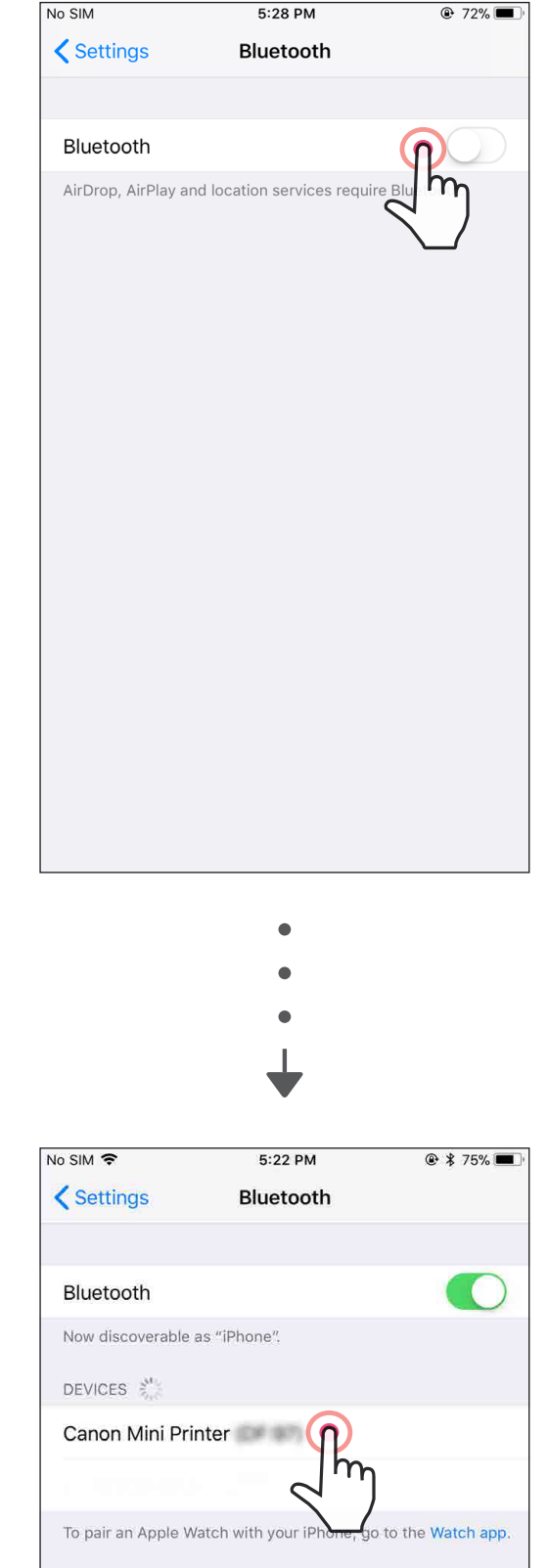

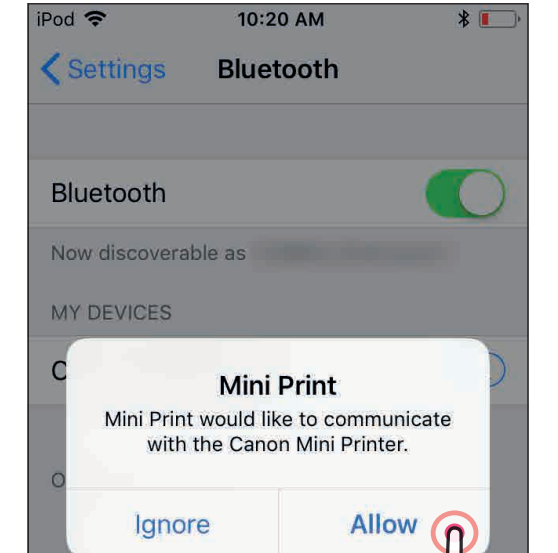

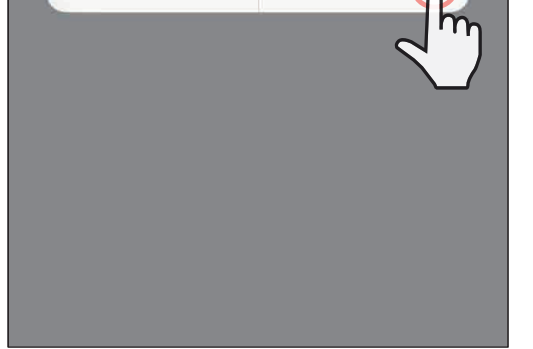

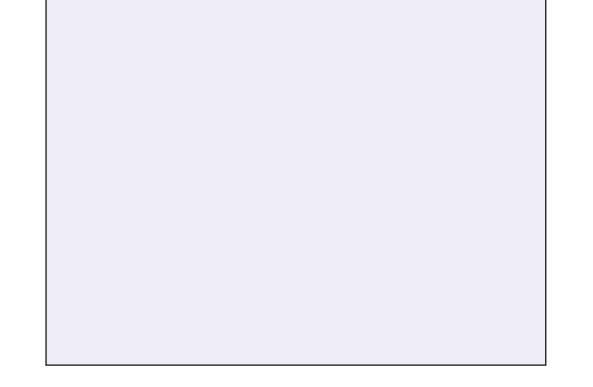

③ ВАРІАНТ <sup>A</sup> — додайте принтер до програми. Торкніться піктограми у верхньому правому куті та виберіть принтер. Піктограма зміниться, щоб показати рівень заряду акумулятора під час підключення.

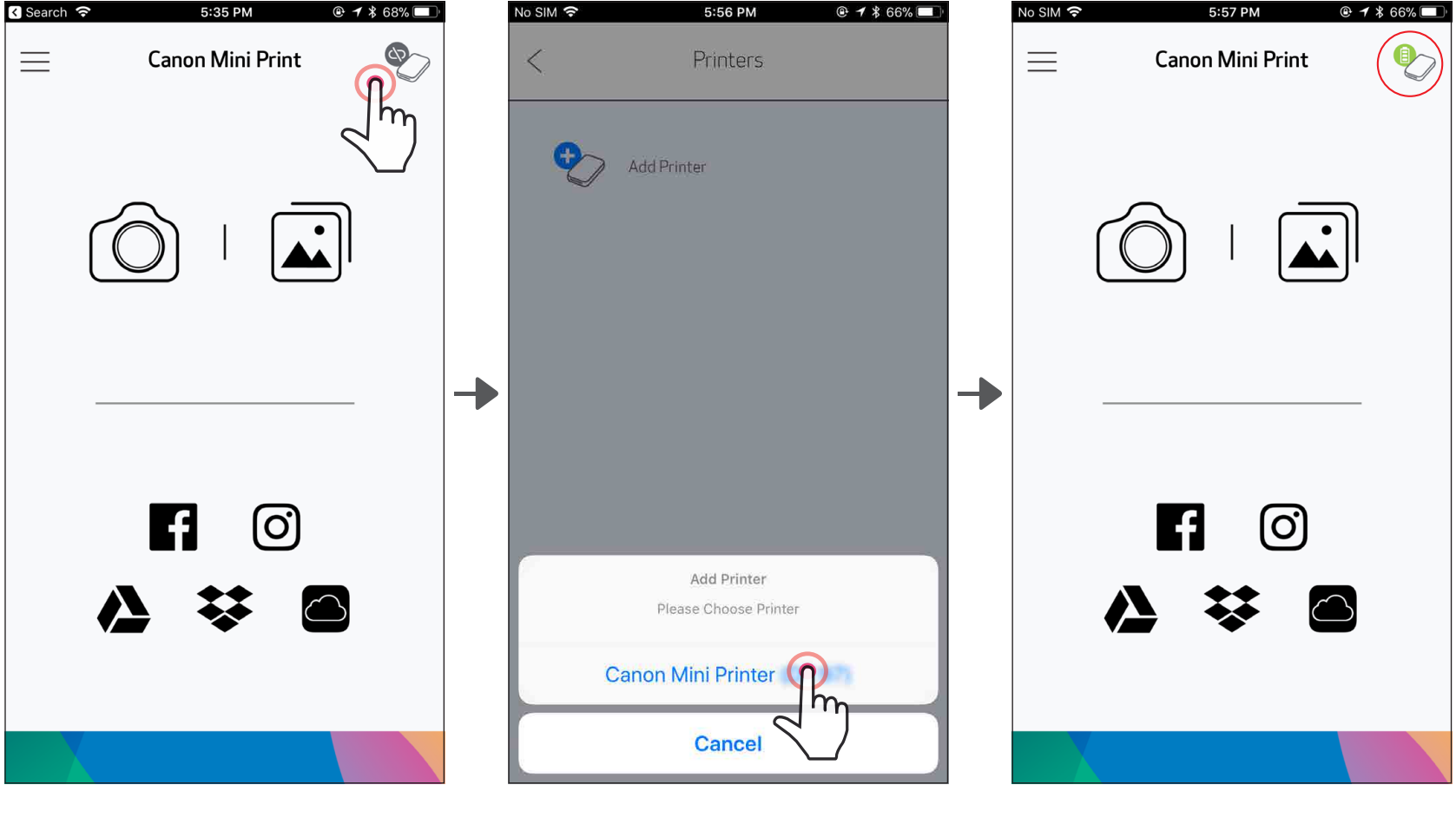

 $\textcircled{\small{3}}$  ВАРІАНТ В — додайте принтер до програми. У головному меню виберіть вкладку «Параметри принтера» (Printer Settings), торкніться пункту «Додати принтер» (Add Printer) і виберіть принтер.

 $ABO$   $-$ 

Ваш принтер відобразиться в списку «Принтери» (Printers), а піктограма зміниться, показуючи рівень заряду акумулятора під час підключення.

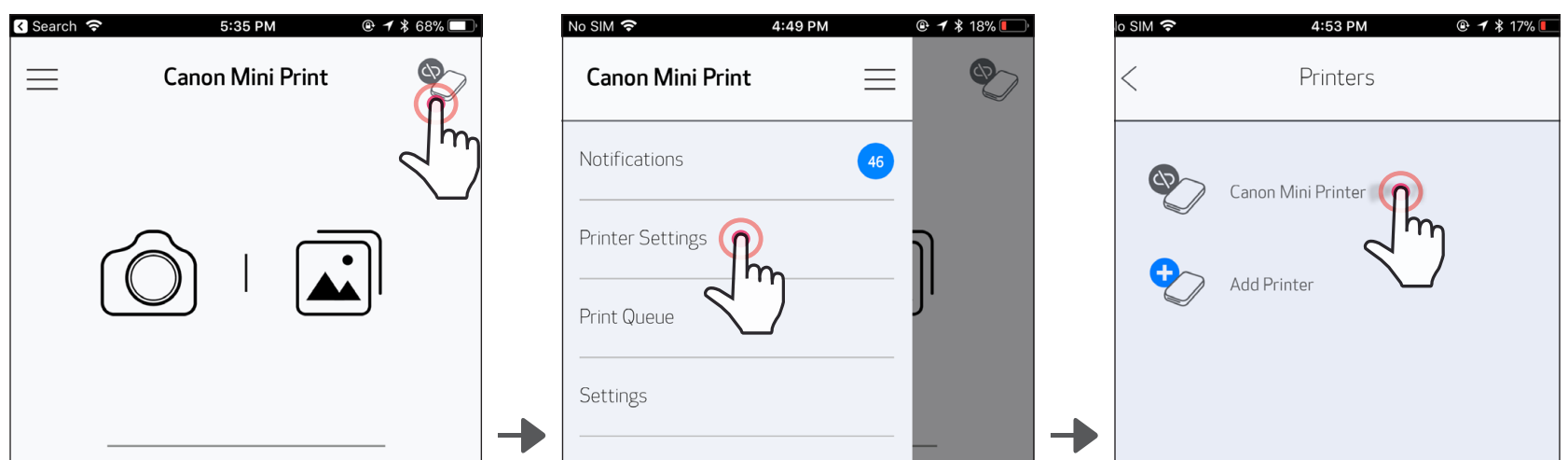

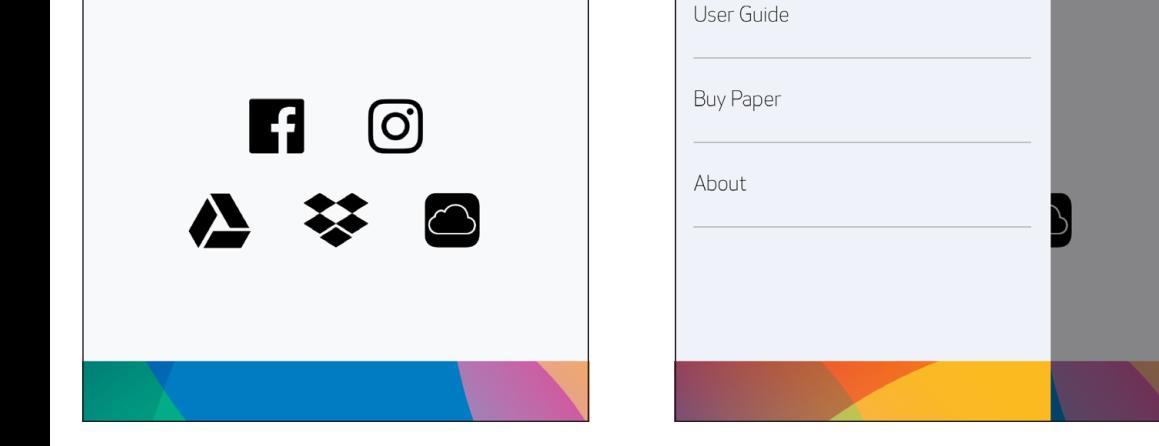

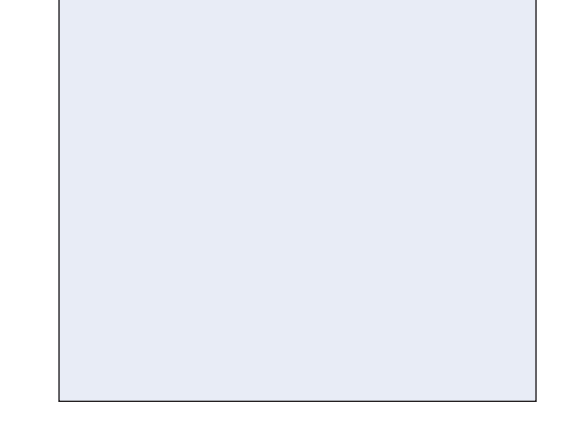

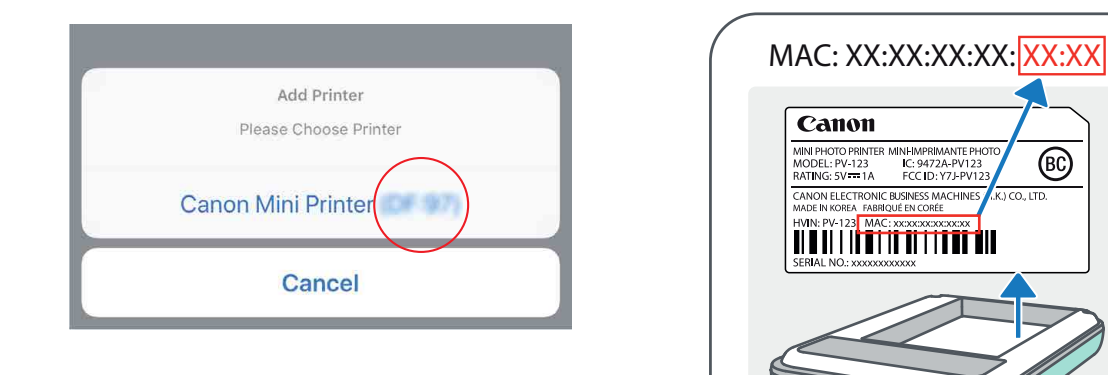

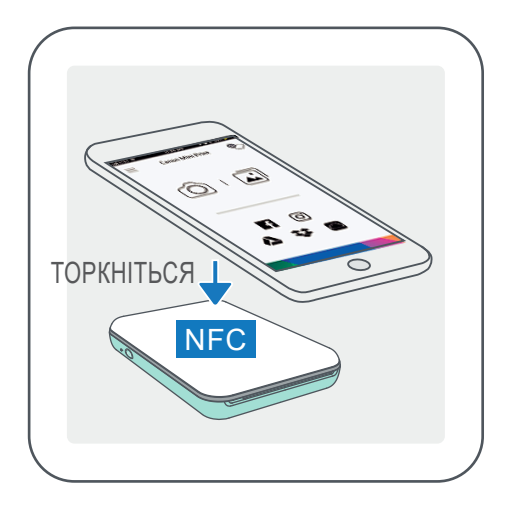

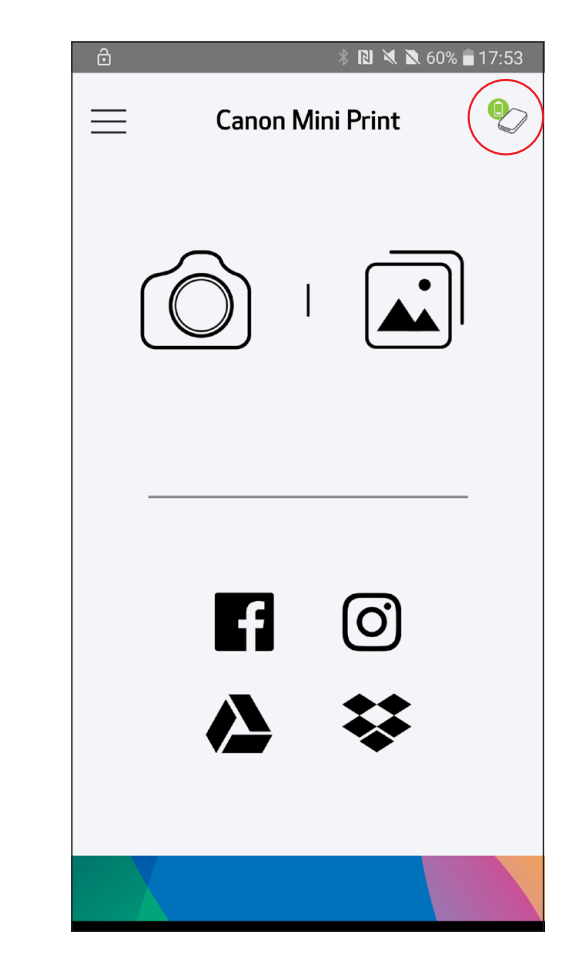

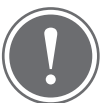

# З'єднання для Android (через NFC)

- $\left( 1\right)$  Переконайтеся, що на вашому мобільному пристрої ввімкнуто NFC та Bluetooth.
	- ② Відкрийте програму Canon Mini Print.
	- Розташуйте мобільний пристрій над принтером.
	- ④Відбудеться автоматичне з'єднання принтера з мобільним пристроєм.

# ПРИМІТКА

Піктограма поточного стану принтера (відображається в програмі)

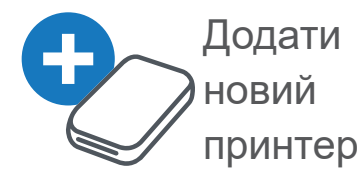

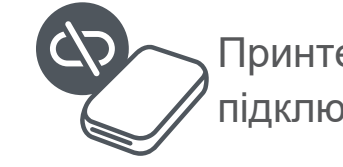

Принтер не підключено

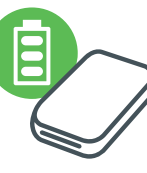

Принтер підключено (відображення стану акумулятора)

# Про з'єднання

- Один принтер можна з'єднати лише з одним пристроєм iOS або Android.
- Один пристрій iOS або Android можна з'єднати з кількома принтерами. *Щоб з'єднати додатковий принтер, перейдіть у розділ «Параметри принтера» (Printer Settings) в головному меню та натисніть кнопку «Додати принтер» (Add Printer).*
- Знайдіть і з'єднайте принтер із назвою «Canon Mini Printer (xx:xx)». Перевірте, щоб останні 4 цифри MAC-номера (xx:xx) збігалися з тими, що містяться на етикетці всередині принтера.
- Пошук і передавання даних через Bluetooth можуть не відбутися це залежить від зовнішніх умов. Перевірте підключення через Bluetooth на своєму мобільному пристрої та повторіть спробу.

# ІНТЕРФЕЙС КОРИСТУВАЧА

# ГОЛОВНИЙ ЕКРАН

#### ГОЛОВНЕ МЕНЮ

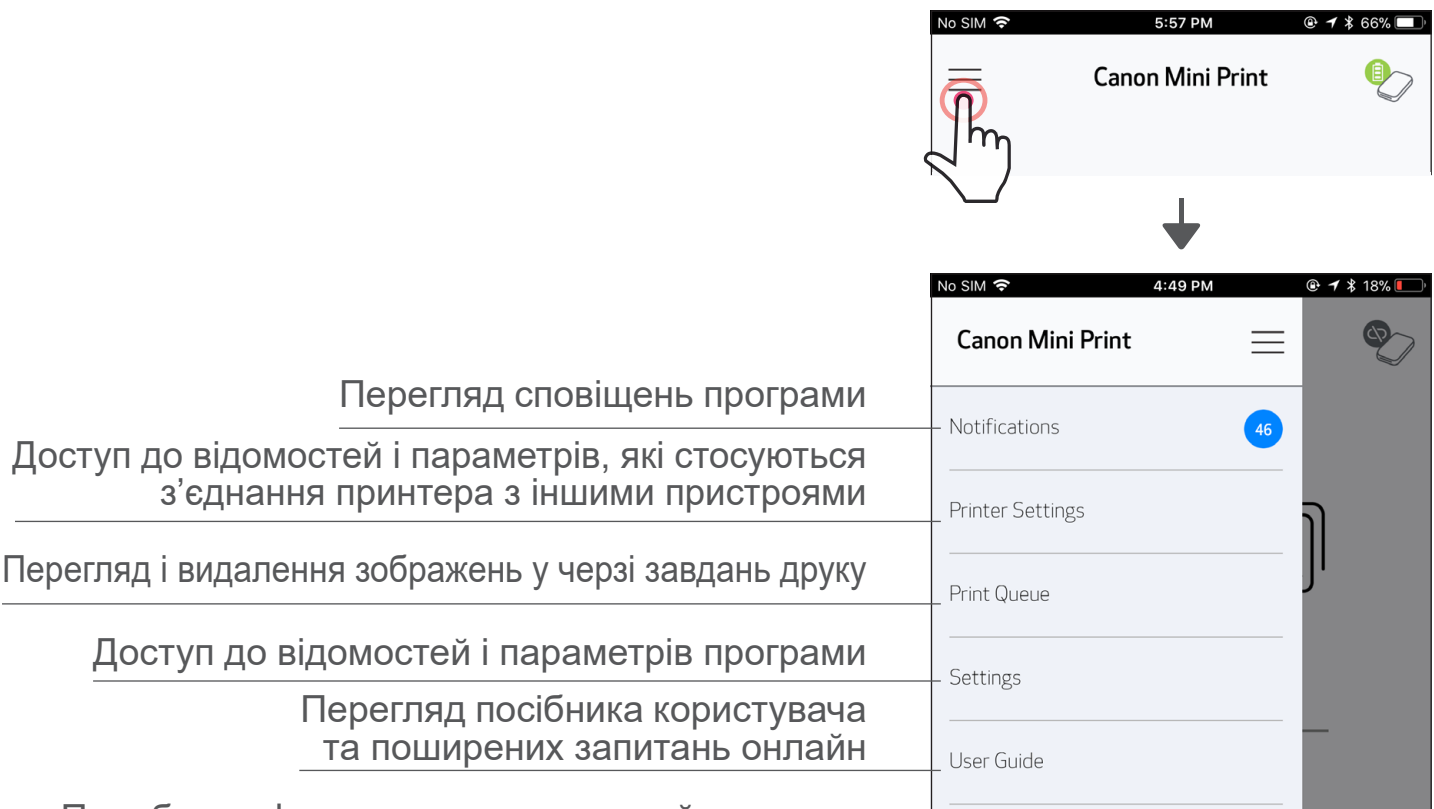

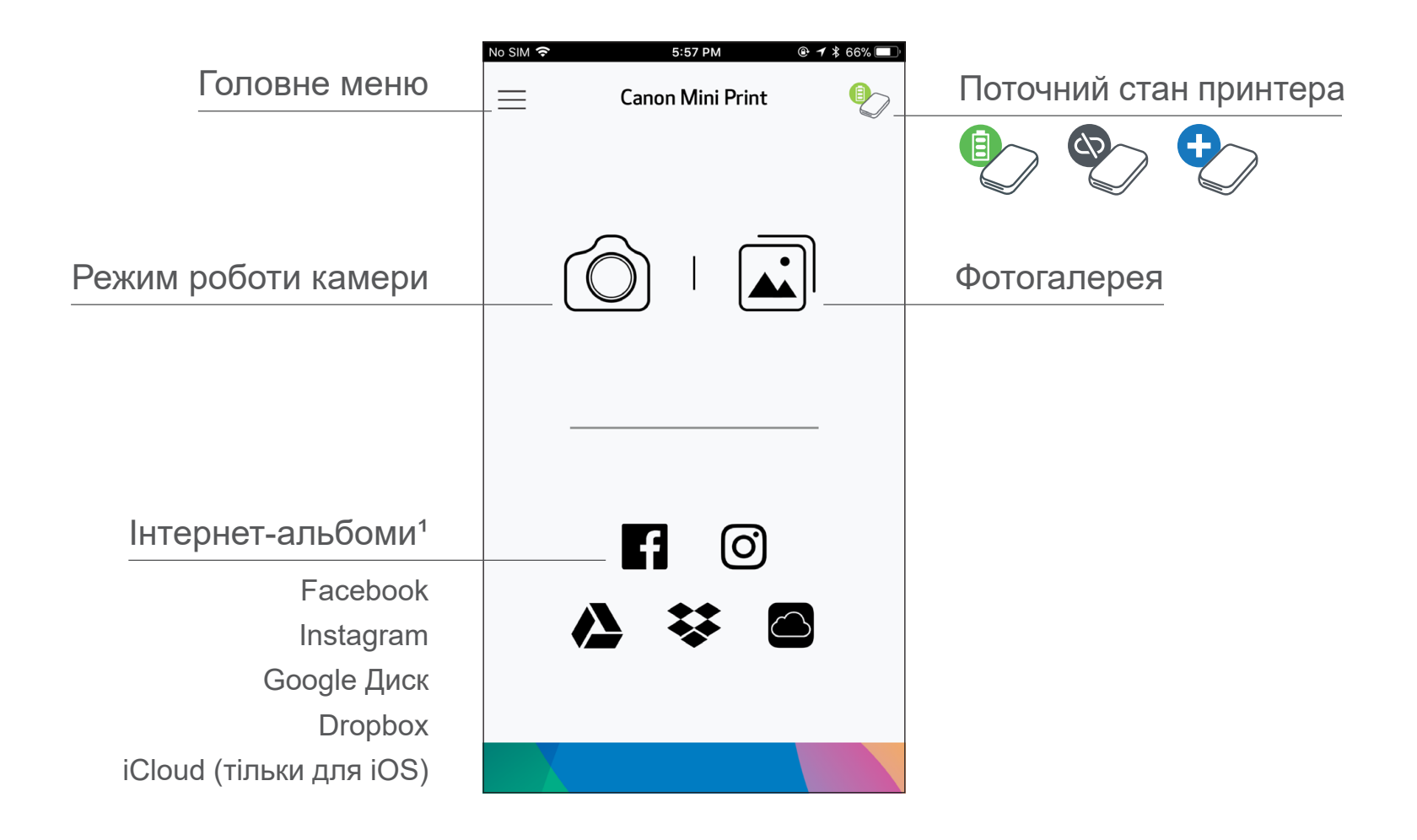

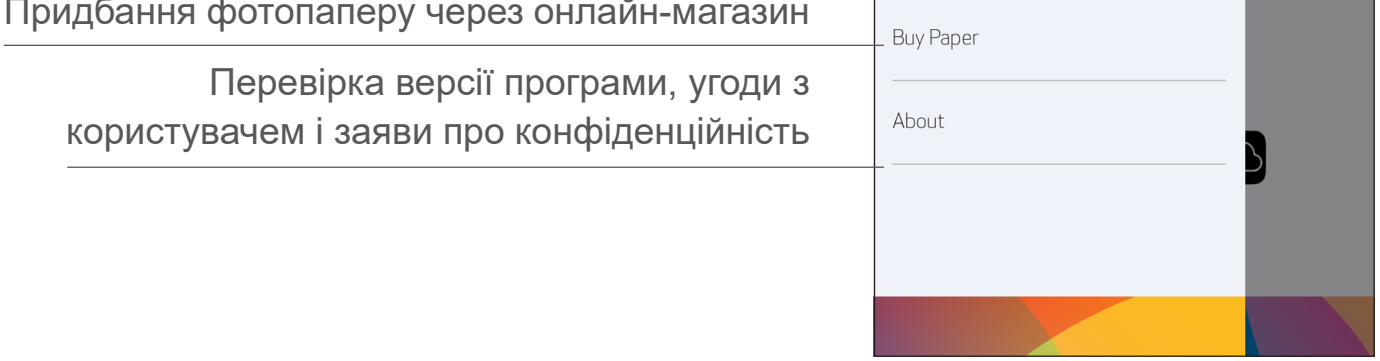

Особливості роботи програми, функції та доступні інтернет-альбоми можуть бути різними це залежить від вашого пристрою й регіону.

1) Необхідне підключення до Інтернету. Потрібний обліковий запис активної соціальної мережі або Cloud.

# РЕЖИМ РОБОТИ КАМЕРИ

- $\mathcal{O}(1)$  Щоб зробити знімок, торкніться піктограми [ $\mathcal{O}(1)$ ] на головному екрані. (Крім того, щоб зробити знімок з ефектами, торкніться піктограм у нижній частині екрана.)
- $\left( 2\right)$  Коли знімок зроблено, його можна надрукувати, відредагувати, зберегти або поділитися ним.
- $\textcircled{3}$  Щоб роздрукувати, торкніться піктограми [ $\textcircled{1}$ ].

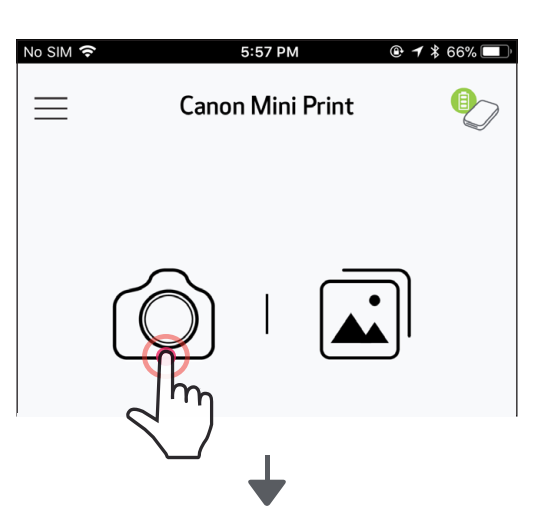

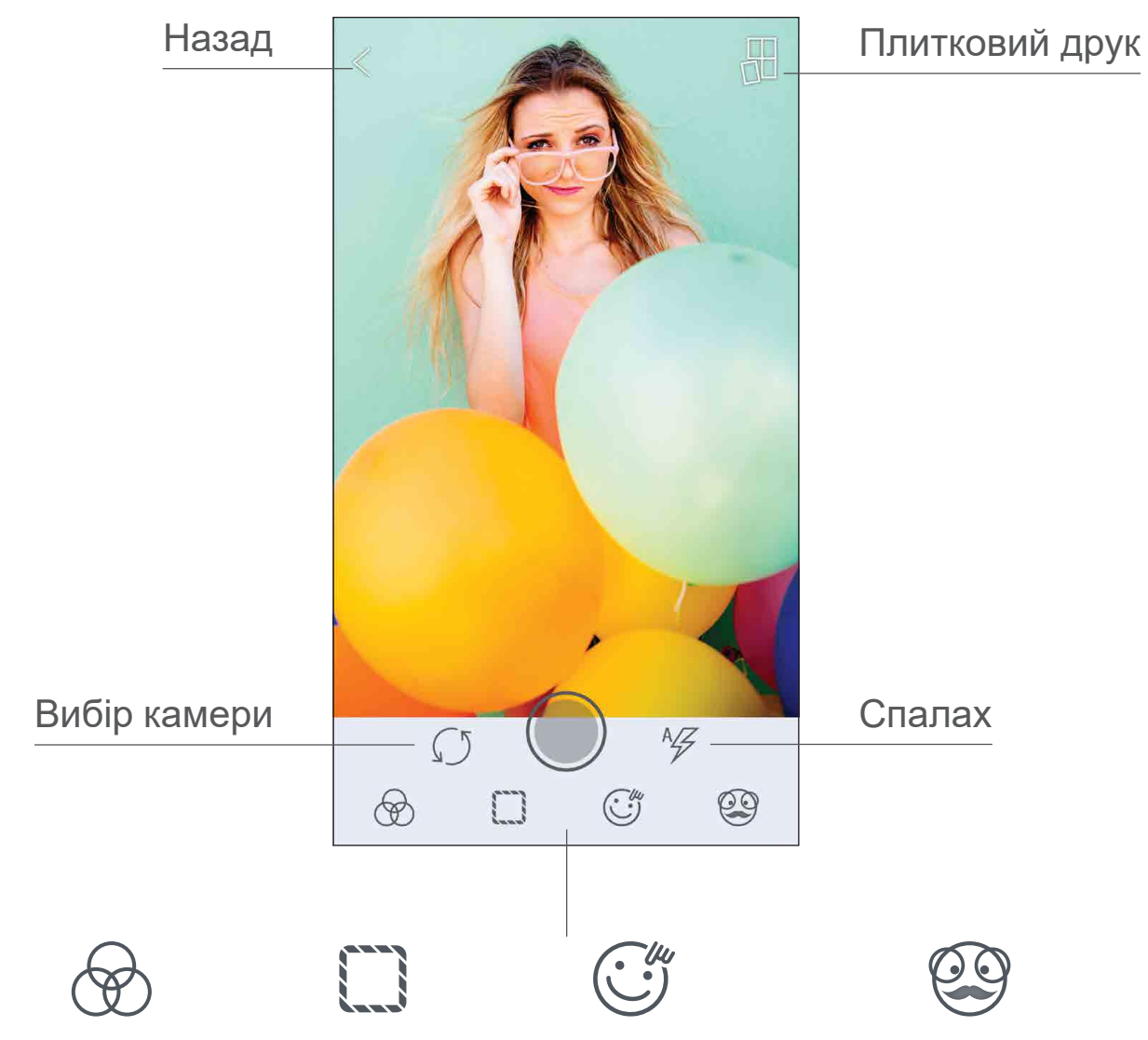

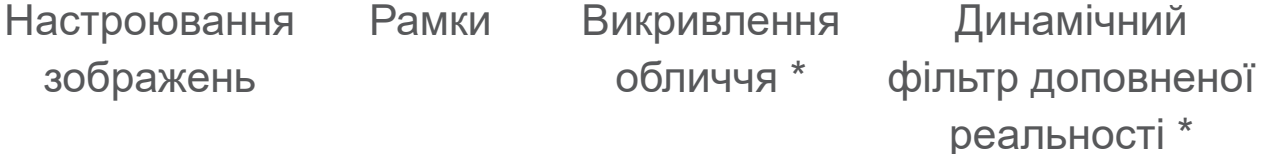

\* Необхідне визначення обличчя на знімку и поведення 17

# ФОТОГАЛЕРЕЯ

У фотогалереї можна шукати знімки в режимі перегляду галереї, за папками або за календарем.

 $\textcircled{1}$  Щоб переглянути фотогалерею, торкніться піктограми [ $\textbf{a}$ ] на головному екрані.

 $(2)$  Коли фотографію вибрано, її можна надрукувати, відредагувати, зберегти або поділитися нею.

 $\textcircled{3}$  Щоб роздрукувати, торкніться піктограми [  $\textcolor{red}{\textcircled{1}}$  ].

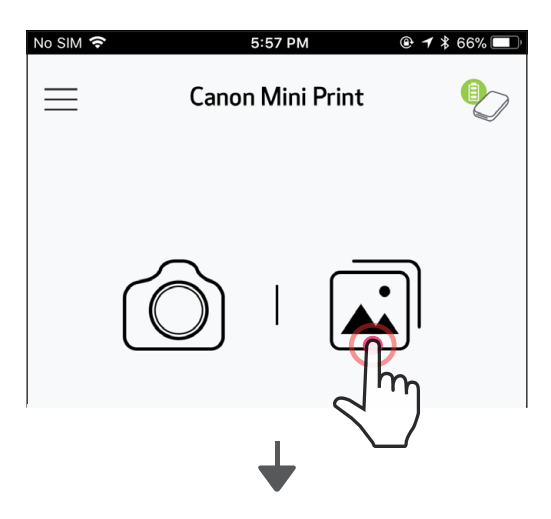

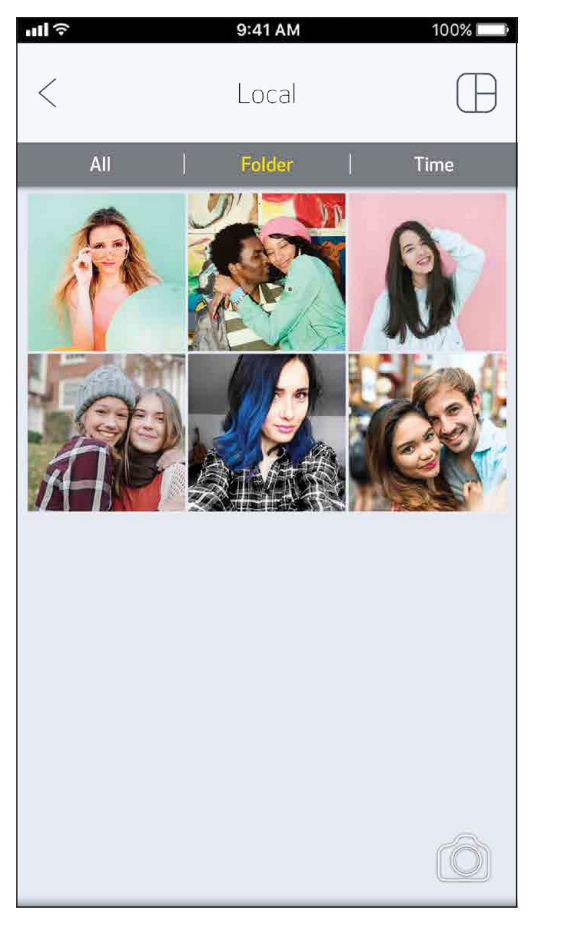

<sub>না</sub>ৰি 100%  $\,<$ Local Folder Time Canon Local SD Card Ô No SIM 〒 5:10 PM  $x + 16%$  $\,<$ Local Folder APR-2018 S  $\mathsf{M}% _{T}=\mathsf{M}_{T}\!\left( a,b\right) ,\ \mathsf{M}_{T}=\mathsf{M}_{T}\!\left( a,b\right) ,$  $\mathsf W$  $\mathsf S$ T T F  $\vert 4$  $\,1\,$  $\sqrt{2}$  $\beta$  $\overline{\mathbf{5}}$  $\overline{7}$  $\sqrt{6}$  $\sqrt{11}$  $\sqrt{9}$  $\,8\,$  $\vert$  10  $12\,$  $\Box$  $|4$ 15 16  $17\,$  $18\,$  $19$  $20\,$  $21$  $22$ 23 24 25 26 27 28 29 30 tô.

Усі фотографії — галерея Режим перегляду папок Режим перегляду

календаря

#### ДРУК ФОТОГРАФІЙ

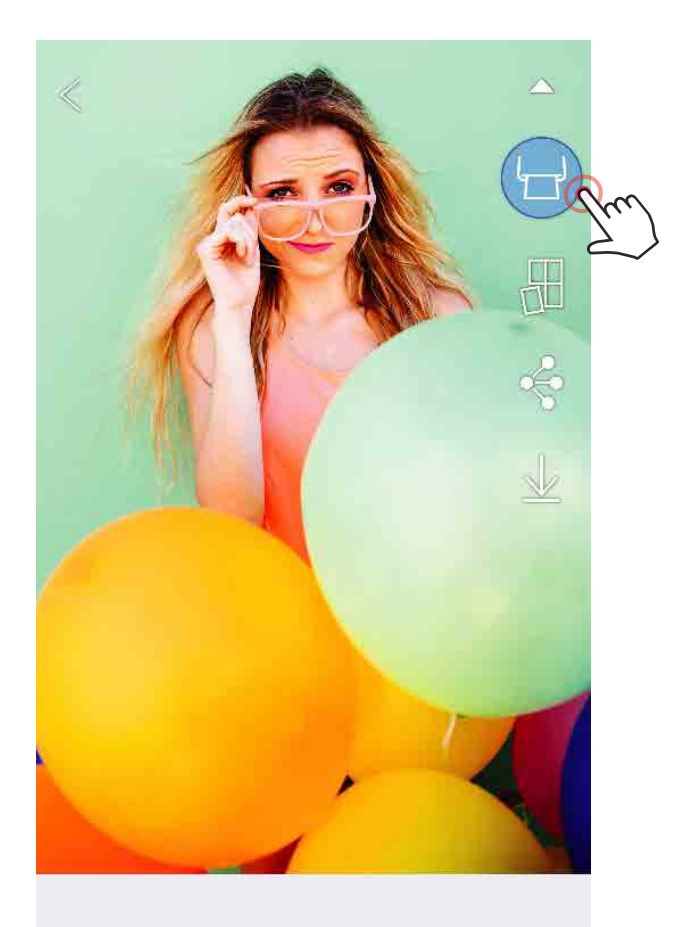

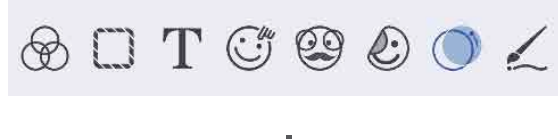

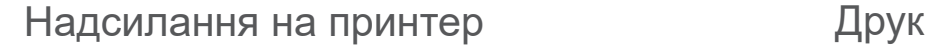

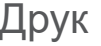

① Коли все буде готово, натисніть піктограму  $[\Box]$ , щоб надрукувати фотографію.

*Переконайтеся, що принтер увімкнуто й з'єднано.*

② З'явиться екран перебігу, на якому відображатиметься інформація про те, що ваше зображення надсилається на принтер і друкується.

*Світлодіодний індикатор живлення блимає білим кольором; не виходьте та не закривайте програму, доки не закінчиться друк.*

*Примітка про чергу завдань друку. Якщо під час надсилання фотографії на друк принтер не ввімкнуто й не підключено, фотографія зберігається в черзі завдань друку. Щоб роздрукувати фотографію, просто ввімкніть принтер і підключіть його повторно. З'явиться запит, чи потрібно друкувати фотографії з черги завдань. Щоб переглянути або видалити фотографії в черзі, перейдіть у головне меню й виберіть вкладку «Черга завдань друку».*

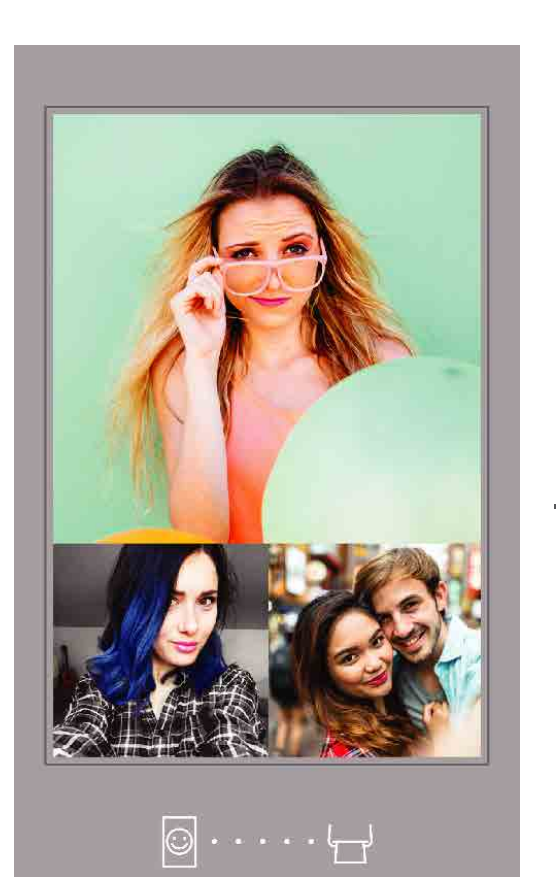

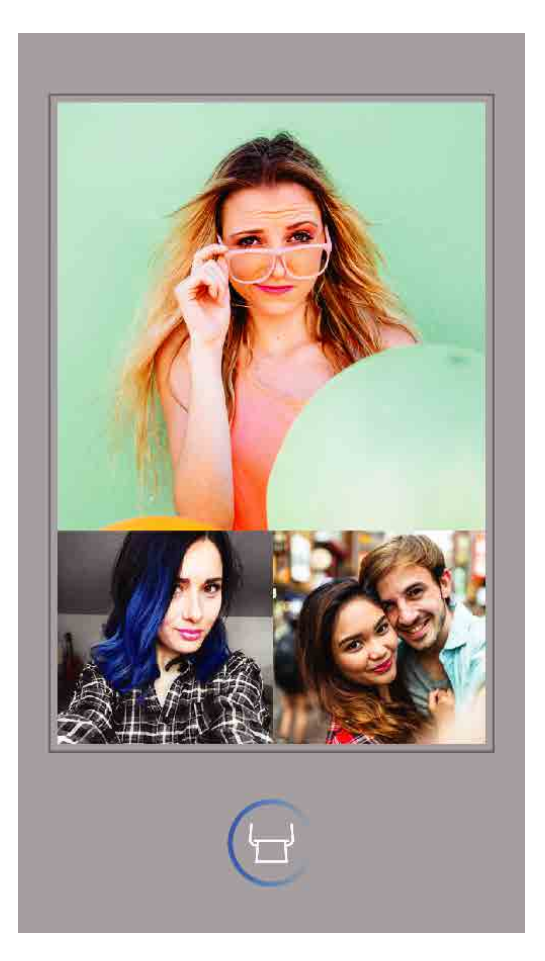

ПРИМІТКА

- Надруковане зображення може відрізнятися від оригінального, оскільки «технологія екрана», яка використовується для відображення кольорів на мобільному пристрої, відрізняється від «технології друку», яка використовується для друку кольору на папері (термодрук).
- Не витягуйте папір силою під час друку або зминання паперу.
- Не відкривайте верхню кришку під час друку. Це може вплинути на якість друку.
- Якщо принтер вібрує або рухається, це може вплинути на якість друку фотографій.

# РЕДАГУВАННЯ ФОТОГРАФІЙ

Свої фотографії можна редагувати за допомогою фільтрів, наклейок, тексту тощо.

- $(1)$  Торкніться піктограм на нижній панелі екрана.
- ② Редагуйте фотографію на свій смак!
- ③ Пам'ятайте, що перш ніж закрити екран, потрібно зберегти, надіслати або роздрукувати змінені фотографії.

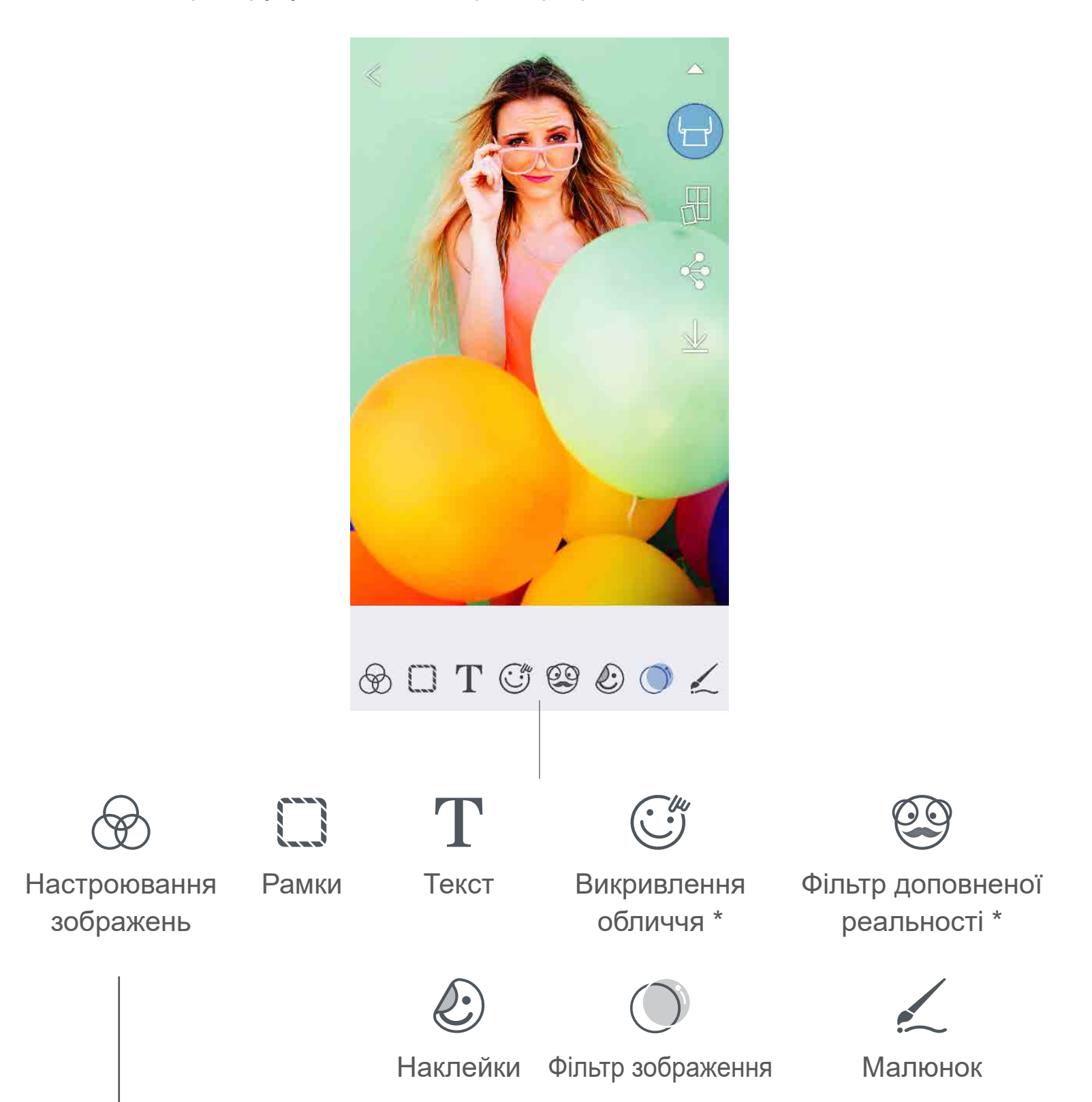

#### Яскравість Контрастність Насиченість кольору RGB Віддзеркалити Віддзеркалити Повернути (по вертикалі) (по горизонталі)

 $*$  Потрібне визначення обличчя на знімку.  $20$ 

#### ВИКОРИСТАННЯ ПЛИТКОВОГО ДРУКУ

- Щоб роздрукувати одну фотографію на кількох аркушах для створення великого плаката, скористайтеся функцією плиткового друку.
- $\left(1\right)$  Коли все готово для друку, торкніться піктограми [  $\boxplus$  ] і виберіть розмір плиток для друку: 2 × 2 або 3 × 3. *(На фотографії відобразяться лінії її розділення.)*
- $(2)$  Торкніться піктограми [  $\Box$  ], щоб надрукувати плитки, а потім об'єднати їх і створити великий плакат.

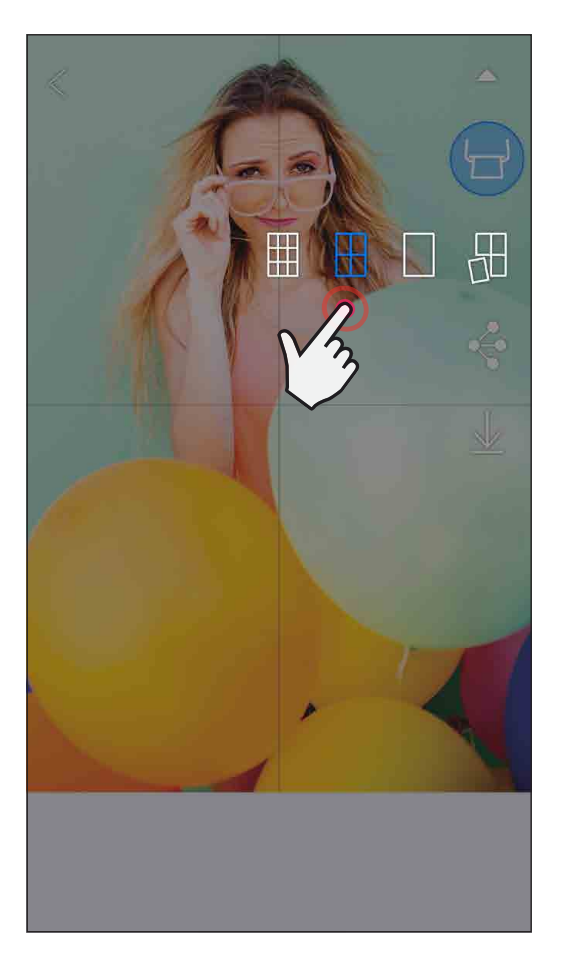

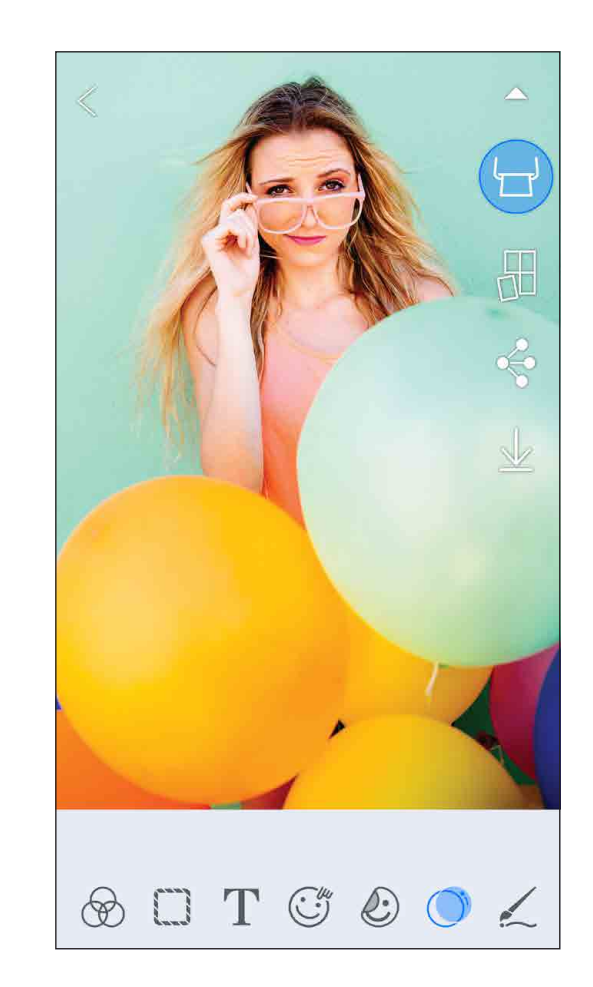

SMART SHEET, технологія ZINK і торговельні марки ZINK належать компанії ZINK Holdings LLC. Використовуються за ліцензією. Apple, логотип Apple, iPad, iPad Air, iPad Pro та iPhone є торговельними марками Apple Inc., зареєстрованими в США й інших країнах. App Store є знаком обслуговування компанії Apple Inc. iOS є торговельною маркою або зареєстрованою торговельною маркою компанії Cisco в США й інших країнах і використовується за ліцензією. Android, Google Play і логотип Google Play є торговельними марками компанії Google LLC. Bluetooth є зареєстрованою торговельною маркою Bluetooth SIG. Wi-Fi є зареєстрованою торговельною маркою компанії Wi-Fi Alliance. Усі інші назви виробів і моделей є торговельними марками та власністю відповідних компаній.

# ВИКОРИСТАННЯ КОЛАЖНОГО ДРУКУ

Використовуйте функцію колажного друку, щоб надрукувати 4 фотографії на одному аркуші 2 × 3.

- $\left(1\right)$  Відкрийте свої фотографії у фотогалереї або в інтернет-альбомах.
- $(2)$  Торкніться піктограми [ $\bigoplus$ ], щоб переглянути варіанти шаблонів і вибрати той, який слід використовувати (можна вибрати з 2, 3 або 4 фотографій у шаблоні).
- $\left( \mathbb{B}\right)$  Перевірте кількість фотографій, потрібних для шаблону, і натисніть команду «Вибрана» (Select).
- $\left( 4\right)$  Настройте зображення в колажі на свій смак, після чого торкніться піктограми  $[\overline{(-)}]$  або надішліть чи збережіть колаж.

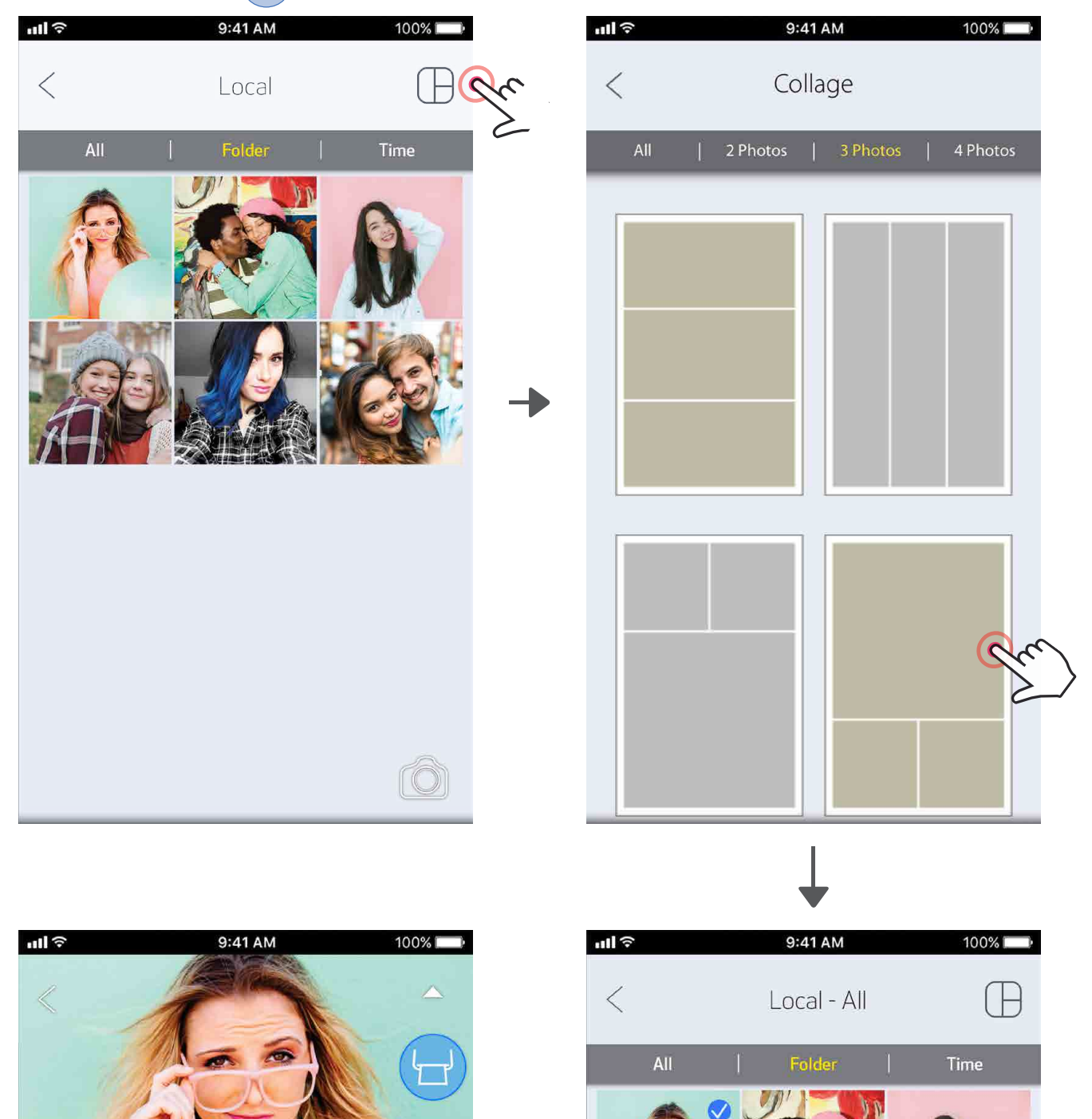

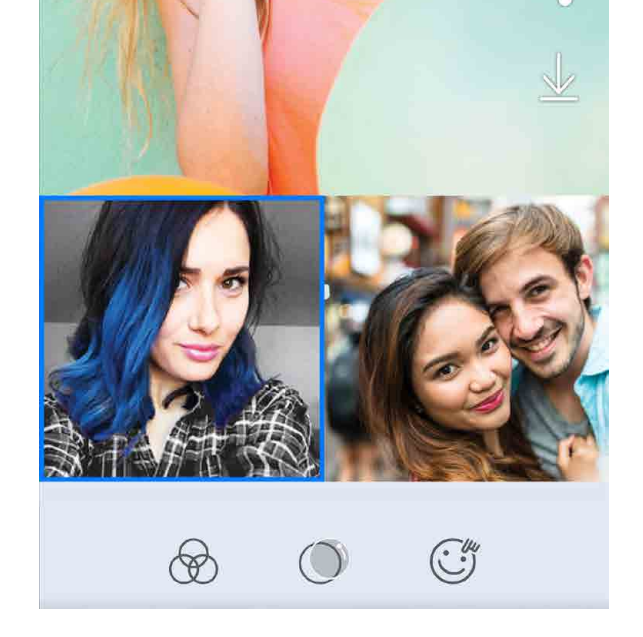

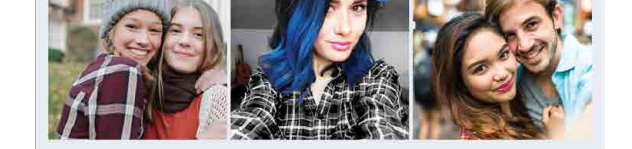

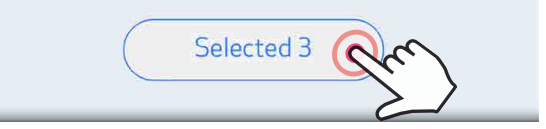

#### НАДСИЛАННЯ ФОТОГРАФІЙ

Знімки та змінені фотографії можна легко надсилати або зберігати.

- $\textcircled{1}$  Коли все готово, торкніться піктограми [ $\textcircled{3}$ ], щоб відкрити параметри на своєму пристрої.
- ② Надішліть фотографію в програму зі списку або збережіть її на своєму пристрої.

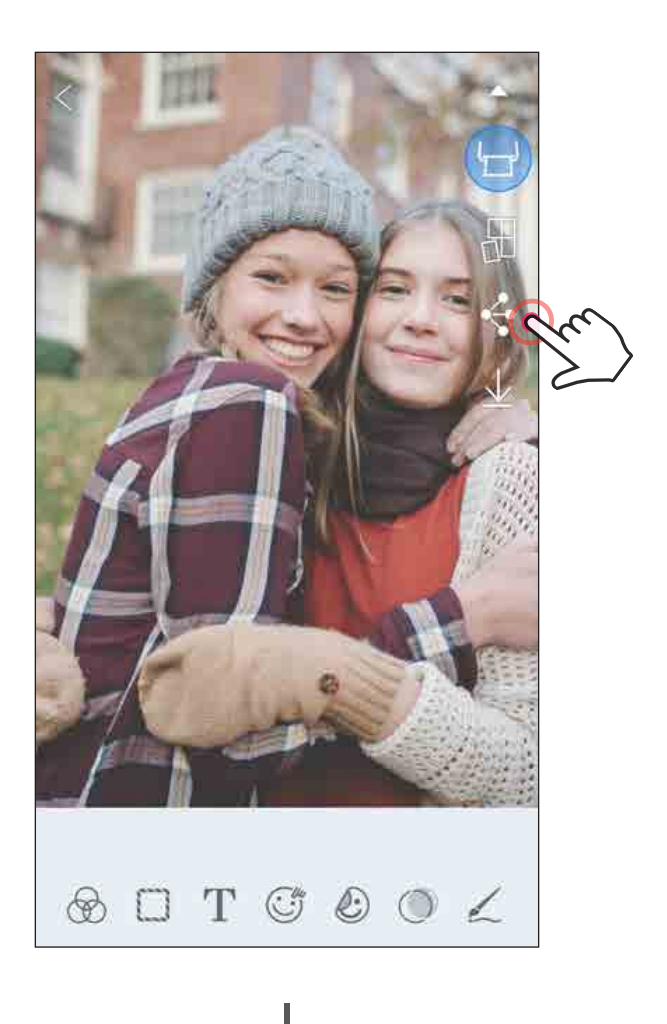

#### Android iOS

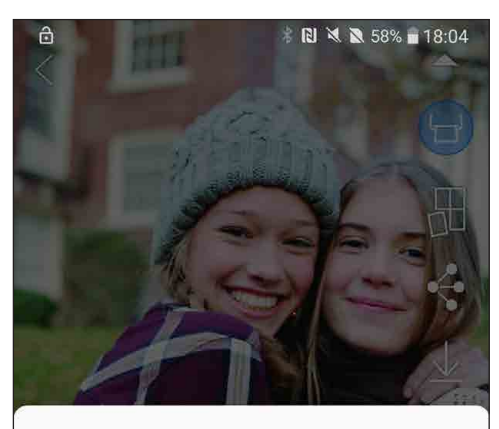

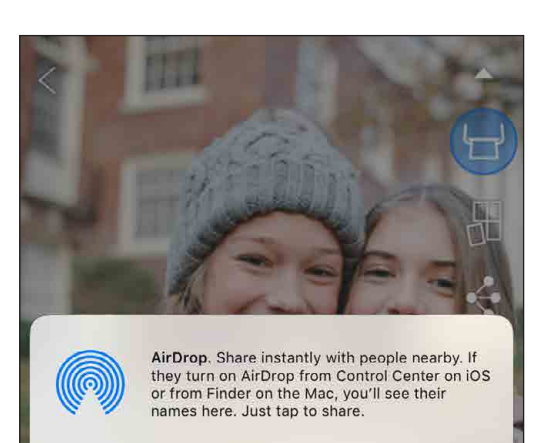

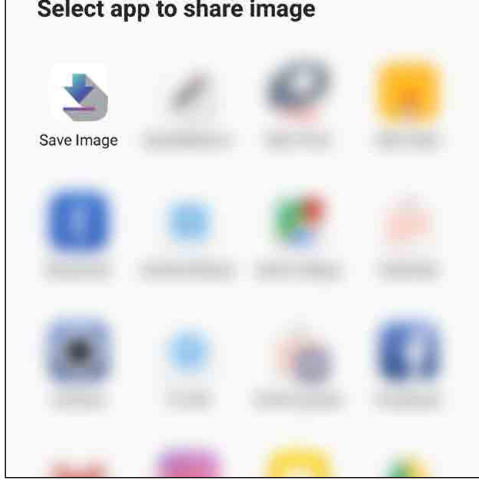

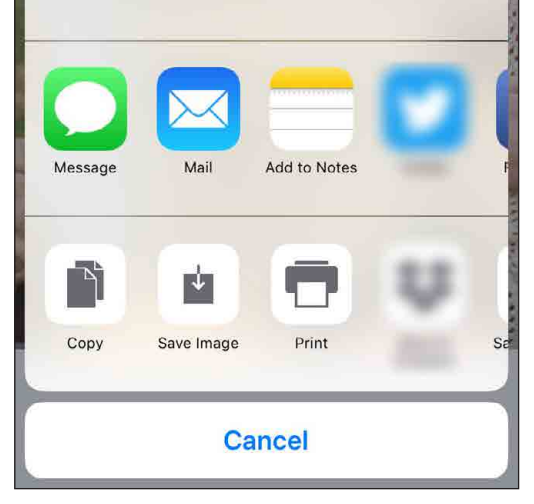

#### ЗБЕРЕЖЕННЯ ФОТОГРАФІЙ

Зображення можна зберегти в папці Canon у програмі.

- $(1)$  Коли все готово, натисніть піктограму [  $\underline{\mathsf{V}}$  ], щоб зберегти фотографію.
- $(2)$  Щоб переглянути збережені фотографії, натисніть піктограму [ $[\mathbf{a}]$ ], після чого натисніть вкладку «Папка» (Folder), а потім «Місцевий — Canon» (Local – Canon).

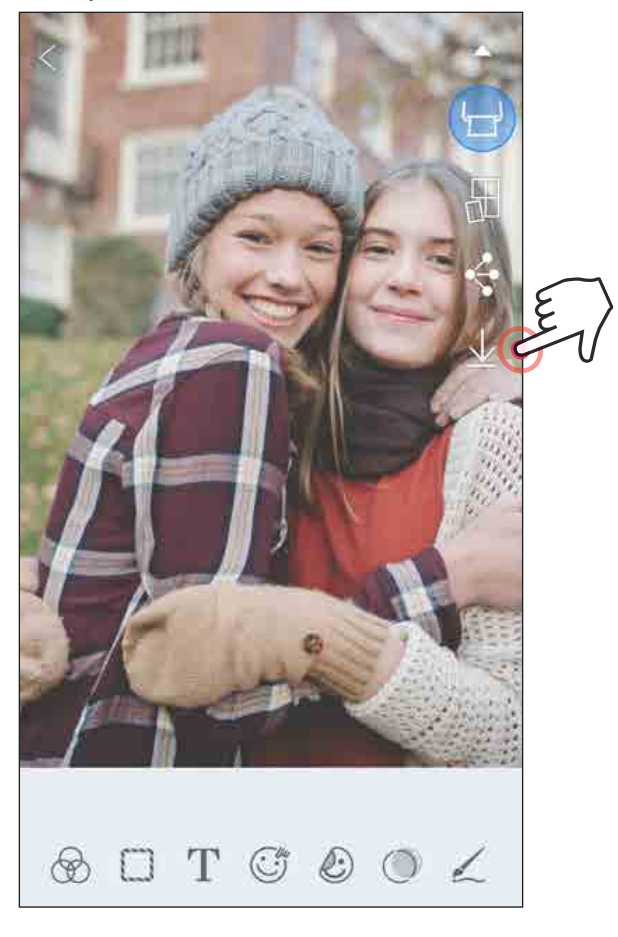

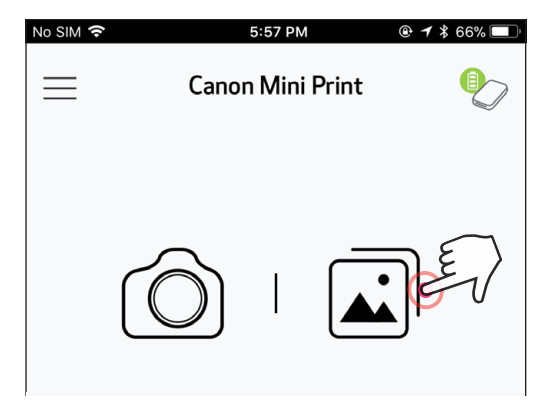

- ① Щоб видалити фотографію з папки Canon у програмі, натисніть піктограму  $\left[\left[\overrightarrow{\mathbf{u}}\right]$ ], щоб увійти у фотогалерею.
- ② Натисніть вкладку «Папка» (Folder), а потім «Місцевий — Canon» (Local – Canon).
- ③ Натисніть піктограму смітника, а потім виберіть фотографію, яку потрібно видалити назавжди.

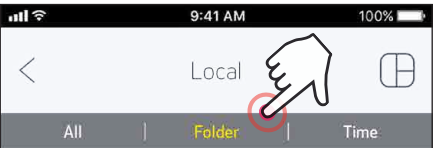

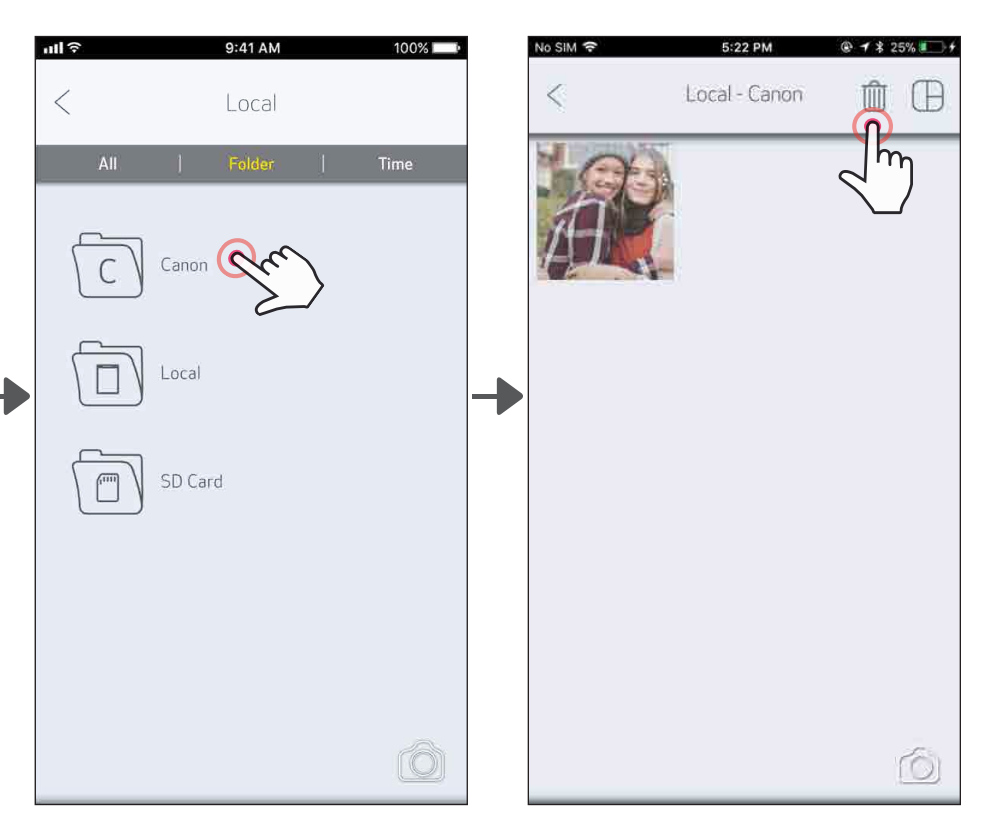

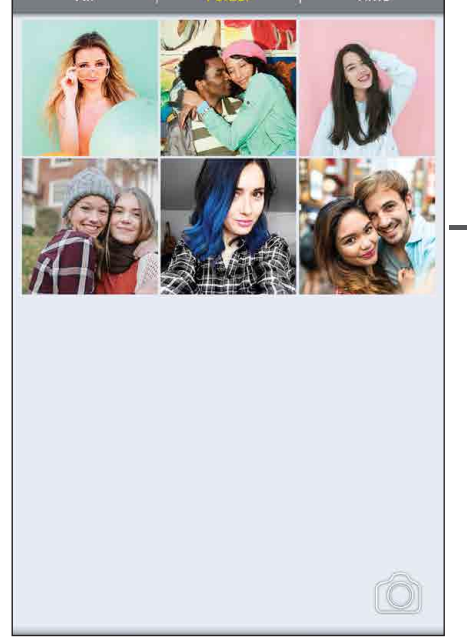

#### НАДСИЛАННЯ В ПРОГРАМУ MINI PRINT

#### Надішліть фотографію з фотогалереї пристрою або галереї камери в програму Canon Mini Print.

#### Для Android

- Знайдіть фотографію в галереї на пристрої та торкніться кнопки надсилання.
	- Щоб надіслати фотографію в програму для подальшого редагування й друку, натисніть піктограму Mini Print.

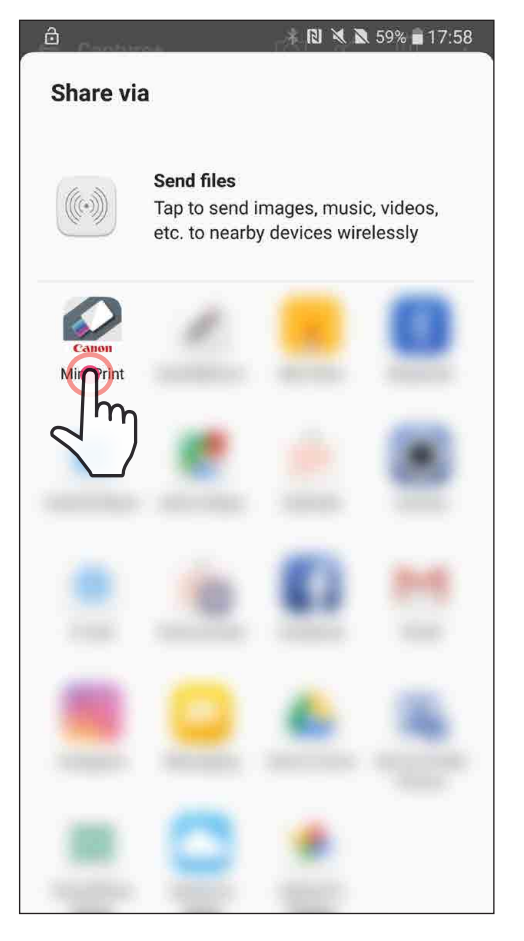

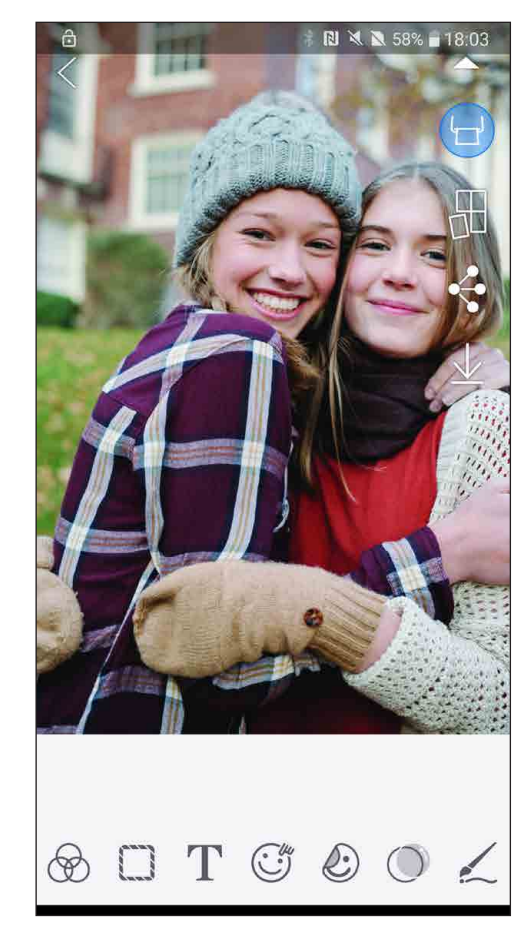

Для iOS

- ①Знайдіть фотографію в галереї на пристрої та торкніться кнопки надсилання.
- ВАРІАНТ A натисніть кнопку «Відкрити в Mini Print», щоб надіслати фотографію в програму на екран редагування, де її можна відредагувати й роздрукувати.
- ② ВАРІАНТ <sup>B</sup> натисніть «Друкувати на Canon», щоб надіслати фотографію безпосередньо в чергу завдань друку.

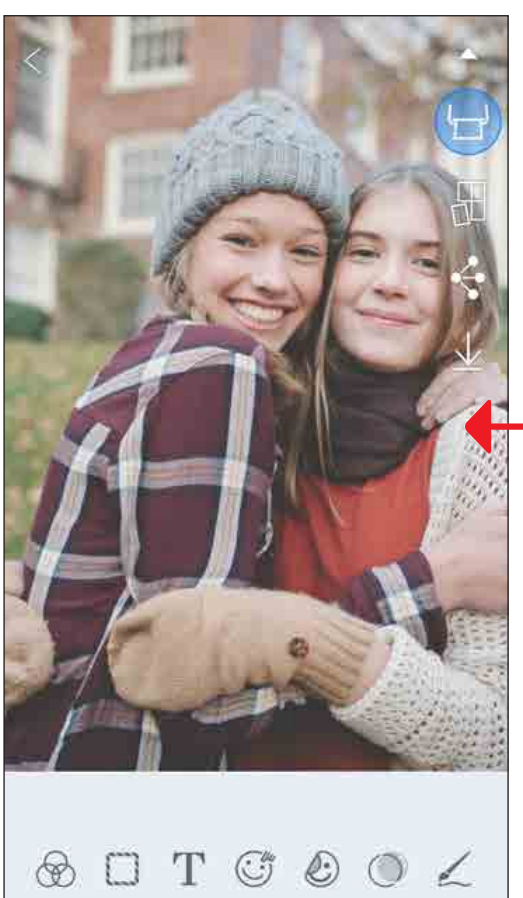

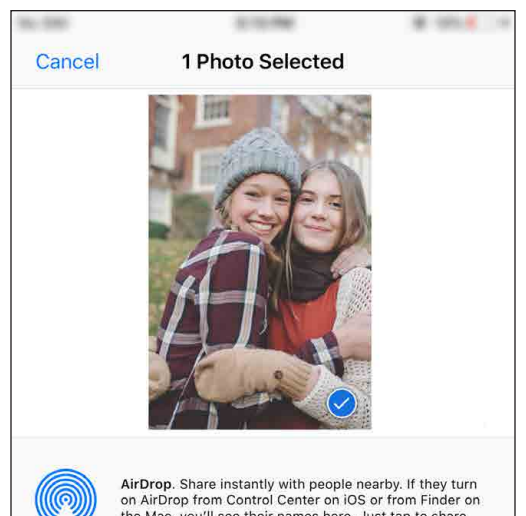

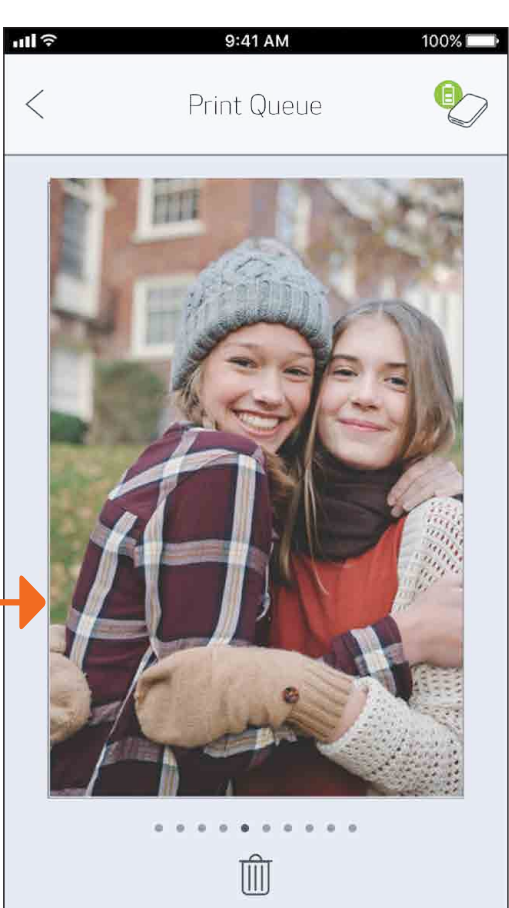

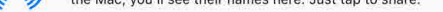

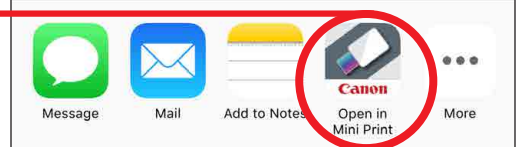

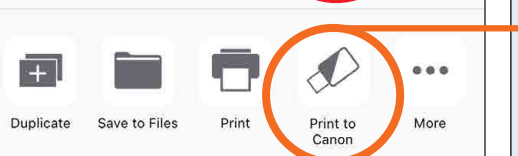

Екран редагування Черга завдань друку 25

# ТЕХНІЧНІ ХАРАКТЕРИСТИКИ

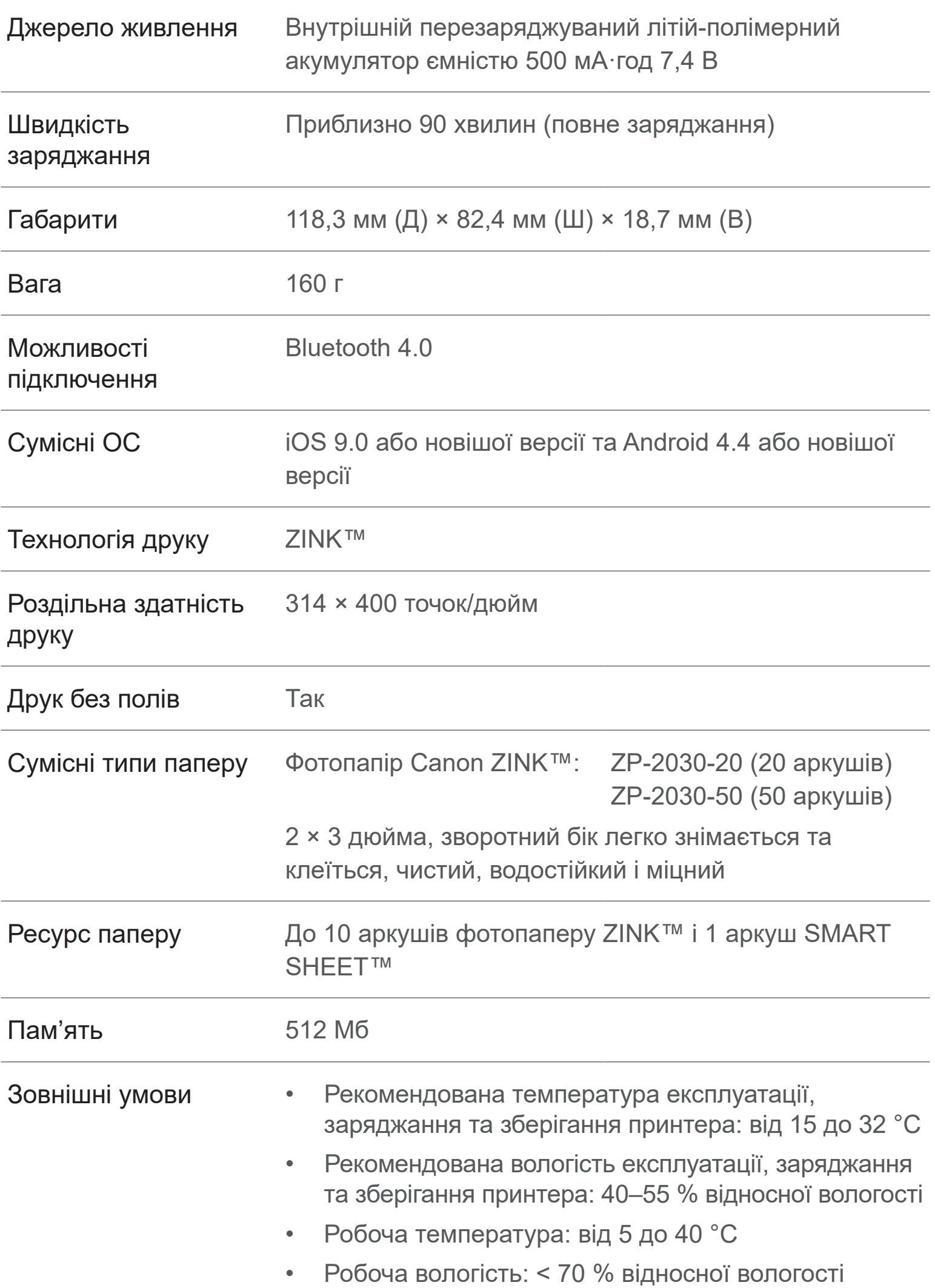

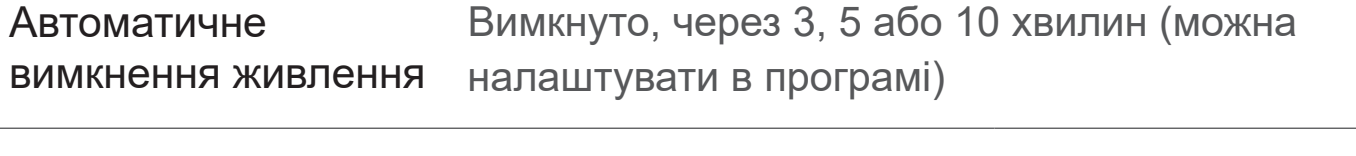

#### Блок живлення Вихідний струм: 1 A (мін.) Напруга: 5 В

\* Характеристики можуть бути змінені без попереднього повідомлення

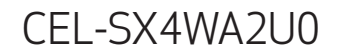